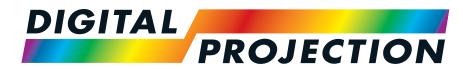

**A Delta Associate Company** 

# E-Vision 9100 Series

# High Brightness Digital Video Projector

INSTALLATION & QUICK START GUIDE
CONNECTION GUIDE
OPERATING GUIDE
REFERENCE GUIDE

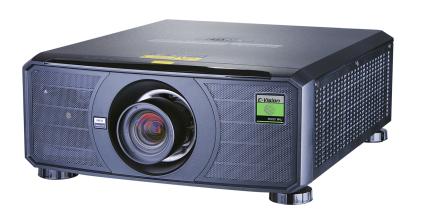

# Introduction

Congratulations on your purchase of this Digital Projection product. Your projector has the following key features:

- WUXGA native resolution delivering 8,600 ISO lumens.
- 7-point colour correction for accurate colour matching.
- HDR Support
- Support for Frame Sequential 3D.
- · DICOM simulation mode.
- HDBaseT® for transmission of uncompressed High Definition Video up to 100 m from the source.
- Cornerstone, Vertical & Horizontal Keystone geometry correction.
- Control via LAN HDBaseT and RS232.
- Motorised lens mount with Shift, Zoom and Focus using compatible lenses.
- Constant brightness mode maintains light output at selected levels.

A serial number is located on the side of the projector. Please record it here for future reference:

Follow the instructions in this manual carefully to ensure safe and long-lasting use of the projector.

Notes

Rev A April 2021 Introduction

# **About this document**

# Symbols used in this document

Many pages in this document have a dedicated area for notes. The information in that area is accompanied by the following symbols:

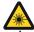

LASER WARNING: this symbol indicates that there is a potential hazard of eye exposure to laser radiation unless the instructions are closely followed.

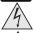

ELECTRICAL WARNING: this symbol indicates that there is a danger of electrical shock unless the instructions are closely followed.

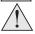

WARNING: this symbol indicates that there is a danger of physical injury to yourself and/or damage to the equipment unless the instructions are closely followed.

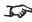

NOTE: this symbol indicates that there is some important information that you should read.

## **Product revision**

Because we at Digital Projection continually strive to improve our products, we may change specifications and designs, and add new features without prior notice.

# **Additional Documentation**

Updates to this manual may be available online.

Please use the QR code (also located on the projector) to access the latest E-Vision projector user guides and other documentation via the Digital Projection website.

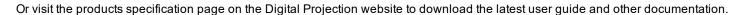

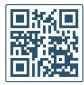

# Legal notice

Trademarks and trade names mentioned in this document remain the property of their respective owners. Digital Projection disclaims any proprietary interest in trademarks and trade names other than its own.

Copyright © 2021 Digital Projection Ltd. All rights reserved.

Notes

# **Electrical and Physical Specifications**

Mains Voltage 100-240VAC 50/60Hz single phase 9.0A

Operating Temperature 0°C to 40°C (32°F to 104°F)

35°C to 40°C (95°F to 104°F) with reduced ECO mode light output

Storage Temperature -20°C to 60°C (-4°F to 140°F)
Operating Humidity 10% to 85% non-condensing
Storage Humidity 5% to 95% non-condensing

Dimensions L:598mm (23.5in) X W: 500mm (19.7in) X H 218mm (8.6in)

Weight 27.5Kg (60.62lb) without lens

Power Consumption at 110VAC: 792W typical (normal mode)

at 240VAC: 755W typical (normal mode)

Standby Power 0.5W typical (Normal Mode)

0.9W typical (On By LAN mode) 3.7W typical (On By HDBaseT mode)

Thermal Dissipation at 110VAC: 2704 BTU/Hour typical (Normal mode)

at 240VAC: 2579 BTU/Hour typical (Normal mode)

Fan Noise 40dBA Max, 38 dBA typical (Normal Mode)

- -

Specifications are subject to change without notice.

## **Laser Parameters**

Wavelength 449-461nm (Blue)

Mode of operation Pulsed, due to frame rate

Pulse duration 1.34ms
Pulse repetition rate 120Hz
Maximum pulse energy 0.698mJ

Notes

# Compliance with International Standards

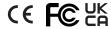

## **RF Interference**

**FCC** 

The Federal Communications Commission does not allow any modifications or changes to the unit EXCEPT those specified by Digital Projection in this manual. Failure to comply with this government regulation could void your right to operate this equipment.

This equipment has been tested and found to comply with the limits for a Class B digital device, pursuant with Part 15 of the FCC Rules. These limits are designed to provide reasonable protection against harmful interference when the equipment is operated in a commercial environment. This equipment generates, uses, and can radiate radio frequency energy and, if not installed and used in accordance with the instruction manual, may cause harmful interference to radio communications. Operation of this equipment in a residential area may cause harmful interference, in which case the user will be responsible for correcting any interference.

## Noise

GSGV Acoustic Noise Information Ordinance

The sound pressure level is less than 40 dB (A) at normal operating mode according to ISO 3744 or ISO 7779.

# **European Waste Electrical and Electronic Equipment (WEEE) Directive**

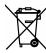

Digital Projection Ltd is fully committed to minimising Waste Electrical and Electronic Equipment. Our products are designed with reuse, recycling and recovery of all components in mind. To this end, at end of life, your projector may be returned to Digital Projection Ltd or its agent so that the environmental impact can be minimised.

Notes

Introduction Rev A April 202

# **Contents**

| Introduction                                                        | 2  |
|---------------------------------------------------------------------|----|
| About this document                                                 | 3  |
| Symbols used in this document                                       | 3  |
| Product revision                                                    |    |
| Additional Documentation                                            | 3  |
| Legal notice                                                        | 3  |
| Electrical and Physical Specifications                              | 4  |
| Laser Parameters                                                    | 4  |
| Compliance with International Standards                             | 5  |
| RF Interference                                                     |    |
| Noise                                                               |    |
| European Waste Electrical and Electronic Equipment (WEEE) Directive | 5  |
| Contents                                                            | 6  |
|                                                                     |    |
| General Precautions                                                 | 10 |
| What's in the box?                                                  | 12 |
| Projector overview                                                  | 14 |
| Location of Laser Aperture                                          | 15 |
| Interlock Switches                                                  | 16 |
| Installation Precautions                                            | 17 |
| Laser Safety Precautions                                            | 20 |
|                                                                     |    |
| Fitting a lens                                                      |    |
| Inserting a new lens                                                | 21 |
| Removing the lens                                                   | 22 |
| Positioning the screen and projector                                | 23 |
| Power Supply                                                        | 24 |
| AC Power Precautions                                                | 24 |
| Connecting the power supply                                         | 25 |
| Operating the projector                                             | 26 |
| Control panel                                                       | 26 |
| Projector indicators                                                | 27 |
| Remote control                                                      | 28 |
| Infrared reception                                                  | 32 |

| Switching the projector on                               | 3  |
|----------------------------------------------------------|----|
| Switching the projector off                              |    |
| Interlock reset                                          |    |
| Selecting an input signal                                |    |
| Selecting a test pattern                                 | 3  |
| Adjusting the lens                                       | 34 |
| Adjusting the image                                      | 34 |
| Orientation                                              | 34 |
| Geometry                                                 | 34 |
| Picture                                                  | 34 |
| Adjusting the audio                                      | 3  |
| Signal inputs                                            | 38 |
| Digital inputs and outputs                               |    |
| Using HDMI / HDBaseT switchers with the projector        |    |
| Analog inputs and outputs                                |    |
|                                                          |    |
| 3D connections                                           |    |
| 3D frame packed, side-by-side and top and bottom formats |    |
| 3D Sync                                                  | 4  |
| Control connections                                      | 43 |
| LAN connection examples                                  | 4  |
| RS232 connection example                                 | 4  |
| Using the menus                                          | 48 |
| Opening the Menu                                         |    |
| Opening a submenu                                        |    |
| Exiting menus and closing the OSD                        |    |
| Inside the Menu                                          | 50 |
| Accessing sub menus                                      | 50 |
| Editing projector settings                               | 5  |
| Executing commands                                       | 5  |
| Using a slider to set a value                            | 5  |
| Editing numeric values                                   | 5  |
| Using the projector                                      | 53 |
| Image Menu                                               |    |
| Computer                                                 |    |
| Advanced                                                 |    |
| White Palance                                            | 5  |

Notes

| Color Manager                        |    |
|--------------------------------------|----|
| Color manager parameters explained   | 56 |
| Dynamic Black Setting                | 57 |
| HDR Settings                         | 58 |
| Settings 1 Menu                      | 59 |
| Alignment                            | 59 |
| Lens control                         |    |
| Lens memory                          | 61 |
| Keystone                             | 61 |
| 4 Corner                             | 63 |
| Audio                                | 64 |
| Advanced 1                           | 64 |
| 3D Setting                           | 65 |
| 3D types                             | 66 |
| 3D Sync Invert                       | 66 |
| 3D Sync Out Delay                    | 66 |
| Advanced 2                           | 67 |
| Settings 2 Menu                      | 68 |
| Light Setting                        | 69 |
| Status                               | 70 |
| Advanced 1                           | 71 |
| Network                              | 72 |
| HDBaseT-IR/RS232                     | 73 |
| Advanced 2                           | 74 |
| Served web pages                     | 75 |
| Appendix A: Product labels           | 80 |
| Projector                            |    |
| Label Locations                      |    |
|                                      |    |
| Appendix B: Choosing a lens          | 82 |
| Basic calculation                    |    |
| Basic calculation example            |    |
| Full lens calculation                | 85 |
| Introducing TRC                      | 85 |
| Calculating TRC                      |    |
| TRC table                            |    |
| Calculating the throw ratio with TRC |    |
| Full lens calculation example        | 87 |
| Appendix C: Screen requirements      | 88 |
| Fitting the image to the display     |    |
|                                      |    |

| WUXGA images displayed full width                              | 88    |
|----------------------------------------------------------------|-------|
| WUXGA images displayed with a height of 1200 pixels            | 88    |
| WUXGA images displayed full height                             | 89    |
| Diagonal screen sizes                                          | 89    |
| Appendix D: Positioning the image                              | 90    |
| Appendix E: Aspect ratios explained                            | 91    |
| Aspect ratios examples                                         | 91    |
| Source: 4:3                                                    | 91    |
| Source: 16:9                                                   | 92    |
| Source: 16:10 (native)                                         | 92    |
| Appendix F: Projector indicator messages                       | 93    |
| Appendix G: Supported signal input modes                       | 94    |
| 2D formats                                                     | 94    |
| 3D formats                                                     | 98    |
| Appendix H: Wiring details                                     | . 100 |
| Signal inputs and outputs                                      | 100   |
| HDMI                                                           | 100   |
| DisplayPort                                                    | 101   |
| HDBaseT input                                                  | 101   |
| DVI-D input                                                    | 102   |
| VGA input                                                      | 103   |
| Control connections                                            | 103   |
| LAN                                                            | 103   |
| RS232                                                          | 104   |
| Trigger                                                        | 104   |
| Appendix I: Communication parameter setup and Control Protocol | . 105 |
| Operation commands                                             | 105   |
| Appendix J: Glossary of terms                                  | 117   |

# Notes

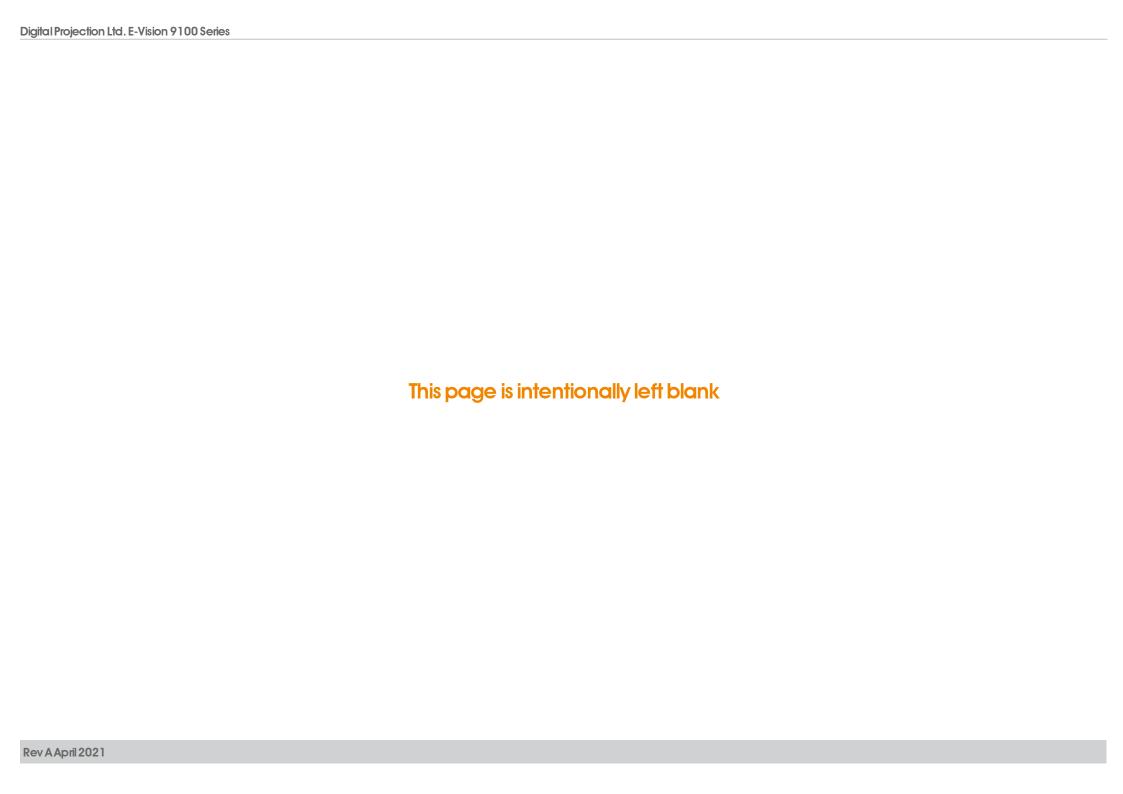

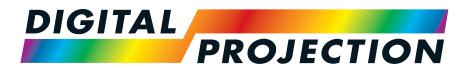

**A Delta Associate Company** 

# E-Vision 9100 Series

High Brightness Digital Video Projector

**INSTALLATION & QUICK START GUIDE** 

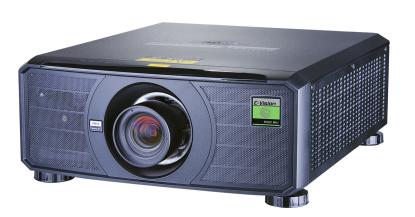

# **General Precautions**

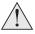

Warning! Death or Serious Injury could occur if the following precautions are ignored

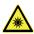

Eye Hazard! Do not look directly into the lens when the light source is on. The high brightness can cause permanent eye damage

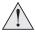

Fire Hazard! Keep any combustible material away from hot surfaces and the projected beam. Ensure cables do not contact hot surfaces

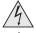

Shock Hazard! Use only authorised components, tools, accessories and replacement parts specified by the manufacturer

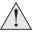

Trip Hazard! Locate cables where they cannot be pulled, tripped over or damaged by persons or objects

Operate the product in the specified operating environment and conditions

Product should be powered off and disconnected from the mains before any service or maintenance operation

Keep body parts, hair, clothing and jewellery away from moving parts in the product.

Do not operate the product without a lens installed

Use a lens plug when installing or moving the product

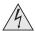

The unit is never to be operated if the unit is defective or the cover or seal is damaged.

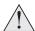

No maintenance allowed by end user.

Do not open the cabinet. There are no user serviceable parts inside.

No service is allowed except by authorized personnel.

Use only the power cable provided.

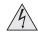

Ensure that the power outlet includes a Ground connection, as this equipment MUST be earthed.

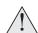

Take care to prevent small objects such as paper or wire from falling into the projector. If this does happen, switch off immediately, and have the objects removed by authorised service personnel.

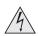

Do not expose the projector to rain or moisture, and do not place any liquids on top of the projector.

Unplug before cleaning, and use a damp, not wet, cloth.

Do not touch the power plug with wet hands.

Do not touch the power plug during a thunder storm.

Handle the power cable carefully and avoid sharp bends. Do not use a damaged power cable.

**Notes** 

Rev A April 2021

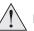

Do not touch the ventilation outlets, as they will become hot in use.

Do not cover or obstruct the ventilation outlets or inlets.

Do not cover the lens whilst the projector is switched on. This could cause a fire.

Always allow the projector to cool for 5 minutes before disconnecting the power or moving the projector.

Never use strong detergents or solvents such as alcohol or thinners to clean the projector and lens.

Notes

Introduction Rev A April 2021

# What's in the box? Batteries (2xAAA) Remote Control Information | Projector Important Information Book Security Screw NEMA 5-15P - C19 Power Cable, NEMA 6-15P - C19 Power Cable, Power Cable, UK Power Cable, Europe Power Cable, China North America North America

Notes

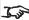

Make sure your box contains everything listed. If any pieces are missing, contact your dealer.

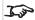

Only one remote is supplied with the projector.

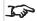

Save and store the original box and packing materials, in case you ever need to ship your projector.

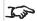

The projector is shipped without a

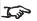

Only the appropriate cable for destination territory is supplied with the projector

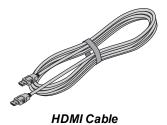

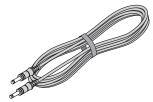

Remote Control Cable

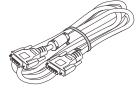

VGA Cable

Notes

# **Projector overview**

- Air inlet
- 2. Front infrared window
- 3. Lens mount
- 4. Air inlet
- 5. Rear infrared window
- 6. Air outlet
- 7. Connections panel
- 8. Control panel
- 9. Adjustable feet
- 10. Mains socket
- 11. Air inlets

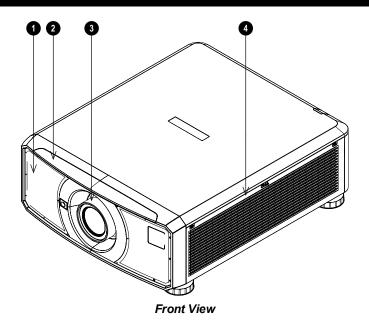

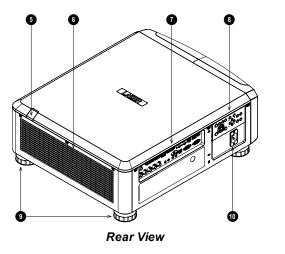

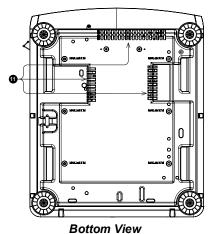

## Notes

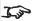

See Product labels on page 80 for details about the labels that are located on the projector.

# **Location of Laser Aperture**

1. The laser aperture is located as indicated below.

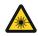

Be careful not to expose the eye to direct laser light.

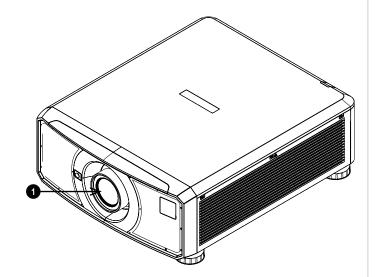

Notes

Installation & QuickStart Guide Rev A April 2021

# **Interlock Switches**

Interlock switches are installed at the main frame, inside the cover. These will power-off the system individually when activated.

- 1. Will be activated when the projection lens is removed or misplaced.
- 2. Will be activated when the top cover is removed.

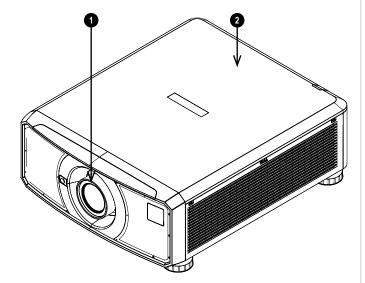

Notes

Rev A April 2021 Introduction

# **Installation Precautions**

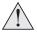

The projector must be installed only by suitably qualified personnel, in accordance with local building codes.

The projector is heavy. Use safe handling techniques when lifting the projector.

Do not drop or knock the projector.

Do not install the projector close to anything that might be affected by its operational heat, for instance, polystyrene ceiling tiles, curtains etc. Place the projector in a dry area away from sources of dust, moisture, steam, smoke, sunlight or heat.

Ensure that the intake vents do not recycle hot air from the exhaust vent.

When operating the projector in an enclosed space, ensure that the surrounding air temperature within the enclosure does not exceed operation temperature while the projector is running, and the air intake and exhaust vents are unobstructed.

All enclosures should pass a certified thermal evaluation to ensure that the projector does not recycle exhaust air, as this may cause the device to shutdown even if the enclosure temperature is with the acceptable operation temperature range.

Avoid installing at high temperature, insufficient cooling and heavy dust locations.

Keep your product away from fluorescent lamps (>1 Meter) to avoid malfunction caused by IR interference.

Avoid installing near an air conditioner duct or a subwoofer.

The projector should be installed as close to the power outlet as possible.

The power connection should be easily accessible, so that it can be disconnected in an emergency.

Please pay attention to projector installation with respect to other staging laser light equipment set-up. These systems can cause permanent damage to the DMD imaging devices used in our projectors. This damage is not covered by our warranty.

When using projectors in environments with third party high power laser systems avoid direct laser beams pointing towards the projection lens. This may cause incident light to converge into the optical engine and cause damage to the DLP DMD.

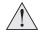

Before installation, make sure that the surface, ceiling or rigging that is to support the projector is capable of supporting the combined weight of the projector and lens.

Backup safety chains or wires should always be used with ceiling mount installations.

When installing a ceiling mount, make sure the weight limit is not exceeded and the projector is firmly secured.

The projector can be operated any position, as shown in the diagram:

Notes

Installation & QuickStart Guide Rev A April 2021

Notes

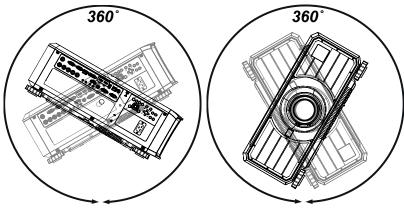

Tilt (Left) and Roll (Right)

1

The following positions are to be avoided as they can reduce motor life: Lens facing down Inputs and outputs facing up

Allow at least 50cm (19.7in) of space between the ventilation outlets and any wall, and 30cm (11.8in) on all other sides.

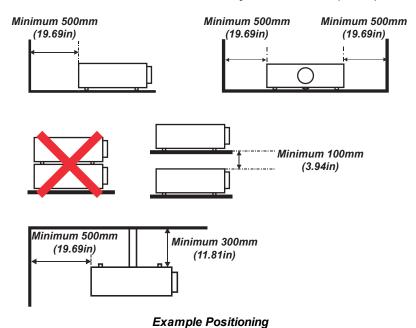

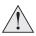

Make sure the lens cap is removed from the lens before operating the projector. Light energy levels have been known to cause damage to both the lens and projector optics. This damage is not covered by our warranty.

Notes

Make sure the lens cap is removed from the rear of the lens before it is inserted into the projector.

Connect the LAN cable only to a computer LAN connection. Other similar connectors may have a dangerously high voltage source.

A VGA IN connector should be used to connect to the VGA IN port on the projector. It should be inserted tightly, with the screws on both sides securely fastened to ensure proper connection of the signal wire for achieving optimal display effect.

An AUDIO IN connector should be used to connect to the AUDIO IN port on the projector.

The power cord and signal cable should be connected before the projector is powered on. During startup and operation, DO NOT insert or remove the signal cable or the power cord to avoid damaging the projector.

Turn on High Fan Speed Mode when located in high altitude areas.

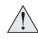

The projector generates heat during use. The internal fans dissipate the heat of the projector when shutting down, which could continue for a certain period. After the projector enters STANDBY MODE, remove the power cord. DO NOT remove the power cord during shutdown as it may cause damage to the projector and may affect the service life of the projector.

Do not place heavy objects on top of the projector chassis.

# **Laser Safety Precautions**

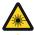

Warning! Death or Serious Injury could occur if the following precautions are ignored

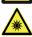

Permanent/Temporary Blindness Hazard

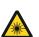

#### **CLASS 3R LASER PRODUCT**

This Laser Product is designated as Class 3R during all procedures of operation.

#### LASER LIGHT - AVOID DIRECT EYE EXPOSURE.

Do not point laser or allow laser light to be directed or reflected toward other people or reflective objects.

Direct or scattered light can be hazardous to eyes and skin.

There is a potential hazard of eye exposure to laser radiation if the included instructions are not followed.

Caution – use of controls or adjustments or performance of procedures other than those specified herein may result in hazardous radiation exposure.

Non-laser emission. There remains non-laser emission from the projection lens. This portion of emission has been tested per IEC/EN 62471-5:2015 to be Risk Group 2 (low risk).

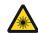

RISK GROUP 2 CAUTION. Possibly hazardous optical radiation emitted from this product. Do not stare at operating light source. May be harmful to the eyes.

#### Notes

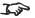

See Product labels on page 80 for details about the labels that are located on the projector.

Rev A April 2021 Introduction

# Fitting a lens

# Inserting a new lens

1. Remove the lens aperture cap or lens from the projector. See Removing the lens on the next page for guidance on removing a lens.

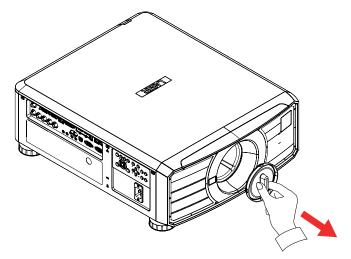

- 2. Remove the front and rear lens caps from the lens.
- 3. Position the lens so that the labels are at the top, and gently insert it all the way into the lens mount.
- 4. Push the lens in firmly and turn it clockwise until it clicks into place.

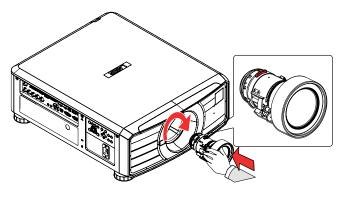

## Notes

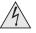

The projector must be fully turned off prior to attempting a lens change.

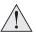

When changing the lens, avoid using excessive force as this may damage the equipment.

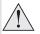

Avoid touching the surface of the lens as this may result in image impairment.

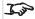

The lens is shipped separately.

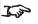

Take care to preserve the original lens packaging and protective caps for future use.

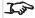

The projector will not turn on the light source without a lens fitted

# Removing the lens

- 1. Push the lens release button all the way in
- 2. Turn the lens anti-clockwise until it disengages
- 3. Slowly remove the lens
- 4. Fit lens caps to the front and rear of the lens
- 5. Fit a lens cap or a new lens to the projector. See Inserting a new lens on the previous page for guidance on inserting a lens.

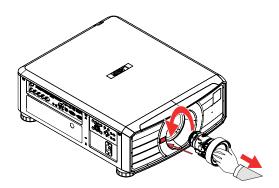

Notes

# Positioning the screen and projector

- 1. Install the screen, ensuring that it is in the best position for viewing by your audience.
- 2. Mount the projector, ensuring that it is at a suitable distance from the screen for the image to fill the screen. Set the adjustable feet so that the projector is level, and perpendicular to the screen.

The drawing shows the positions of the feet for table mounting, and the fixing holes for ceiling mounting.

- 1. Four adjustable feet 1.
- 2. **Six M4 holes for ceiling mount 2.** The screws should not penetrate more than 16 mm mm into the body of the projector.

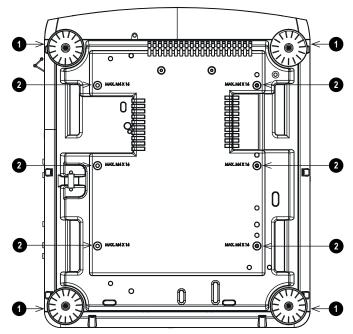

## Notes

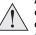

Always allow the projector to cool for 5 minutes before disconnecting the power or moving the projector.

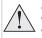

Ensure that there is at least 50 cm (19.7 in) of space between the ventilation outlets and any wall, and 30 cm (11.8 in) on all other sides.

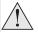

Do not use the threaded holes for the adjustable feet to hang or mount the projector.

# **Power Supply**

# **AC Power Precautions**

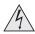

Warning! Death or Serious Injury could occur if the following precautions are ignored

Shock Hazard! Only use the AC power cord provided or recommended by the manufacturer

Fire & Shock Hazard! Do not operate the product unless the power cord, socket and plug meet local rating standards

Do not attempt operation if the AC supply is not within the specified parameters

The AC power cord must be inserted into a socket with grounding

Disconnect the product from the AC supply before installing, moving, servicing, cleaning or removing covers

Do not use an AC power cord that appears damaged

Do not overload power sockets or extension cords

Notes

# Connecting the power supply

1. Firmly push the mains connector into the AC In socket 1

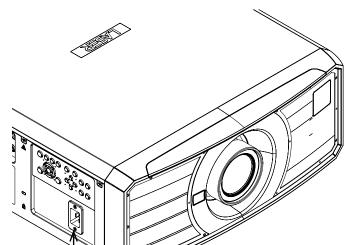

## Notes

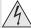

Use only the power cable provided.

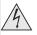

Ensure that the power outlet includes a ground connection as this equipment MUST be earthed.

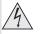

Handle the power cable carefully and avoid sharp bends. Do not use a damaged power cable.

# Operating the projector

# **Control panel**

#### 1. POWER

Switches the projector on and off (STANDBY).

## 2. INPUT

Displays the input selection menu.

#### 3. AUTO SYNC

Re-synchronises with the current input signal.

## 4. ASPECT

Changes the aspect ratio.

## 5. **CENTER LENS**

Centers the lens.

#### 6. PIC MUTE

Shows and hides the projected image. When muted, the light source is completely switched off and the screen is blank.

#### 7. MENU

Displays and exits the OSD.

## 8. Arrow buttons & ENTER

Press an arrow button to open the keystone menu. Use the arrow buttons to adjust vertical and horizontal keystone. After opening the OSD, use the arrow buttons to highlight menu entries. Press **ENTER** to open or execute the highlighted menu entry.

#### 9. **EXIT**

Exits the current OSD page and enters the level above.

#### 10. LENS SHIFT

Arrow buttons move the lens in the specified direction.

## 11. FOCUS

Plus and minus buttons move the focus in and out.

#### 12. **ZOOM**

Plus and minus buttons zoom in and out.

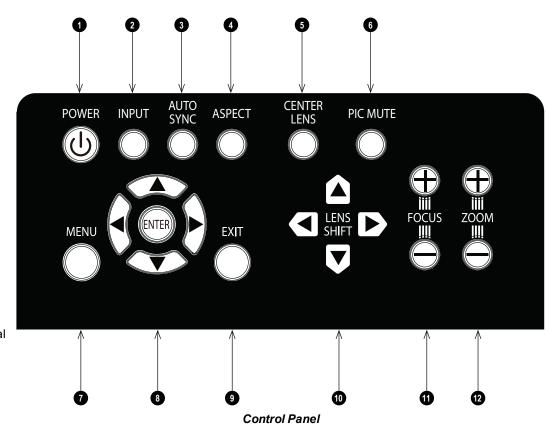

#### Notes

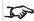

The first time you use the projector, you can set OSD language from the quick menu. (See Setting the OSD language in the user manual.)

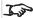

See Connecting the power supply on the previous page.

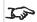

The auto power on feature can be enabled in the Settings 2 menu. See Settings 2 Menu on page 68.

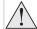

Use only the power cable provided.

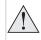

Ensure that the power outlet includes a ground connection as this equipment MUST be earthed.

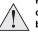

Handle the power cable carefully and avoid sharp bends. Do not use a damaged power cable.

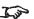

See Using the menus on page 48 for full details of how to use the controls and the menu system.

# **Projector indicators**

## • TEMP.

Off = no problem
On = temperature error

## • LIGHT

Off = no problem Flashing red = projector error

# • STATUS

Off = no problem
Flashing red (cycles of six flashes) = fan error
Flashing red (cycles of seven flashes) = cover error

## • POWER

Off = AC power is not present
Flashing green = the projector is starting up or cooling down
On, green = the projector is on or in standby mode

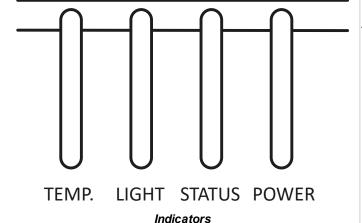

## Notes

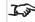

\*See Projector indicator messages on page 93

## Remote control

#### 1. Power ON / OFF

Turns power on and off.

To turn the projector off, press the OFF button twice within five seconds.

#### 2. Pic Mute OPEN / CLOSE

- Press CLOSE to hide the projected image. When closed, the light source is completely switched off and the screen is blank.
- · Press OPEN to display the hidden image.

#### 3. Input + / -

Cycles through the signal inputs

## 4. MENU

Access the on screen display (OSD). If the OSD is open, press this button to go back to the previous menu.

## 5. Navigation (arrows and OK)

Adjusts horizontal and vertical keystone.

See **5** above. In menu mode, use the arrows to navigate through the menu, use **OK** to confirm your choice.

See **10** below. In lens adjustment modes, use the arrows to shift, zoom or focus the lens, use **OK** to switch between modes: **Shift Adjustment** and **Zoom / Focus Adjustment**.

#### 6. EXIT

Go up one level in the OSD. When the top level is reached, press to close the OSD.

#### 7. INFO

Access information about the projector.

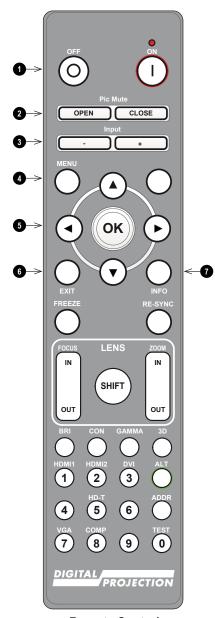

**Notes** 

Remote Control

## 8. FREEZE

Freeze the current frame.

## 9. LENS adjustment

- FOCUS IN / OUT: adjust focus.
- SHIFT: press and hold this button, then use the Navigation arrow buttons to move the lens.
- ZOOM IN / OUT: adjust zoom.

#### 10. **BRI**

Set the brightness level.

#### 11. CON

Set the contrast level.

## 12. HDMI 1 / numeric input 1

Select the HDMI 1 input.

# 13. HDMI 2 / numeric input 2

Select the HDMI 2 input.

## 14. RE-SYNC

Re-synchronise with the current input signal

# 15. **3D**

Open the 3D Setting menu in the OSD.

## 16. **GAMMA**

Set the gamma.

## 17. **ALT**

Press and hold this button to access alternative functions for other buttons on the remote.

## 18. DVI / numeric input 3

Select the DVI input.

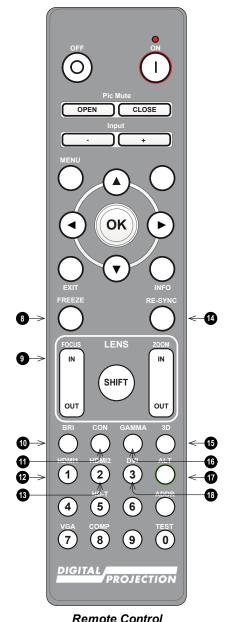

Notes

Installation & QuickStart Guide Rev A April 2021

- 19. numeric input 4
- 20. **HD-T / numeric input 5**Select the HDBaseT input.
- 21. ADDR (with red indicator at the top)

Assign and unassign an IR remote address.

# To assign an IR remote address:

- 1. Press and hold this button until the red indicator starts flashing.
- 2. Release this button and while the red indicator is still flashing, enter a two-digit address using the numeric input buttons. The indicator will flash three times quickly to confirm the change.

# To unassign an address and return to the default address 00:

- 1. Press and hold ALT and this button simultaneously until the red indicator flashes to confirm the change.
- 22. numeric input 6

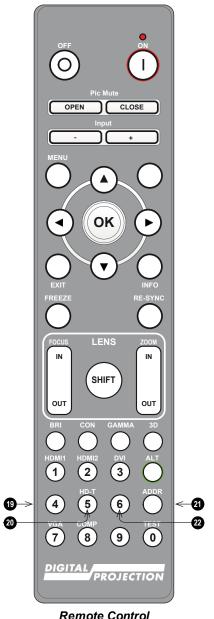

Notes

remote control

- 23. **VGA numeric input 7** Select the VGA input.
- 24. **COMP / numeric input 8** Select the Component input.
- 25. **TEST / numeric input 0**Show the Grid test pattern. Press again to exit.
- 26. numeric input 9

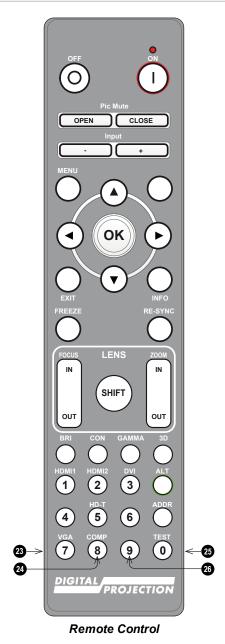

Notes

Installation & Quick Start Guide Rev A April 2021

# Infrared reception

The projector has infrared sensors at the front and rear.

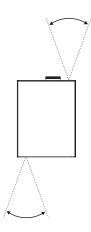

# Switching the projector on

- 1. Ensure a lens is fitted. Connect the power cable between the mains supply and the projector.
- 2. Press one of the following buttons:
  - On the remote control, the **ON** button
  - On the projector control panel, the POWER button.

The **POWER** indicator begins flashing green and the fans begin working. When the flashing stops and the **POWER** indicator shows steady green, the projector is switched on.

# Switching the projector off

- 1. Press **OFF** on the remote control or **POWER** on the control panel, then press again to confirm your choice.

  The **POWER** indicator on the control panel will start flashing green, the light source will go out and the cooling fans will run for a short time. The **POWER** indicator stops flashing green and changes to solid green when the projector enters Standby mode.
- 2. If you need to switch the projector off completely, wait until the projector enters Standby mode, then disconnect the AC power cable from the projector.

# Interlock reset

In the event of the laser illumination turning off as a result of an Interlock break:

- 1. Make sure all interlocks are in place. See Interlock Switches on page 16
- 2. Turn ON the laser illumination as above

Notes

# Selecting an input signal

- 1. Connect one or more image sources to the projector.
- 2. Select the input you want to display:
  - Press one of the input buttons, or one of the input + or buttons on the remote control.
  - Press **MENU** on the remote control or control panel and navigate to the Source setting in the Settings 1 tab. Or press **INPUT** on the control panel. Use the **UP** and **DOWN** navigation buttons to select the input source in the **SOURCE** menu. Press **ENTER** to confirm your choice.

# Selecting a test pattern

The following test patterns are available: RGB Ramps, Color Bars, Step Ramps, Check Board, Grid, Horizontal Lines, Vertical Lines, Diagonal Lines, Horizontal Ramp, Vertical Ramp, White, Red, Green, Blue, Black, None.

To display a test pattern:

- 1. Press **MENU** on the remote or control panel to open the OSD.
- 2. Use the **LEFT** and **RIGHT** arrow buttons to access the **Settings 1** menu.
- 3. Use the UP, DOWN and RETURN buttons to access the Advanced 2 sub menu.
- 4. Highlight Test Pattern and select a test pattern using the LEFT and RIGHT arrow buttons.

To return to the main image, set the test pattern to none and exit the OSD by pressing EXIT.

#### Notes

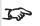

Please refer to the connection guide for details about connecting a signal source. See Signal inputs on page 38

# Adjusting the lens

You can use the following options to adjust the lens:

- Control panel. See Control panel on page 26
- Remote control. See Remote control on page 28
- On screen display (OSD).

# Adjusting the image

## Orientation

This can be set from the **Settings 1** menu. See Settings 1 Menu on page 59 for guidance.

Highlight Projection and choose from Desktop Front, Desktop Rear, Ceiling Front and Ceiling Rear.

# Geometry

Settings such as **Keystone** and **4 Corners** can be set from the **Settings 1** menu. See Settings 1 Menu on page 59 for guidance.

## **Picture**

Settings such as Display Modes, Brightness, Contrast, Computer, Auto Image, Color Manager (Hue, Saturation and Gain), Dynamic Black Settings, HDR Settings, and Advanced (Brilliant Color, Sharpness, Gamma, Color Temperature, Video Saturation, Video Tint and White Balance.) can be set from the Image menu. See Image Menu on page 53 for guidance.

#### Notes

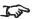

Keystone requires an external signal input to enable it to be set.

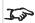

This product includes a DICOM simulation feature intended for training and other non-medical diagnosis purposes.

# Adjusting the audio

The audio output can be adjusted using the remote control or OSD:

- Use the **Volume** button on the remote to open the volume bar. Use the LEFT and RIGHT arrow buttons to adjust the volume level.
- Use the **Mute** button on the remote to mute the audio.
- Press MENU on the remote or control panel to open the OSD. Navigate to the Settings 1 menu and open the Audio sub menu to adjust the audio.

Notes

Installation & QuickStart Guide Rev A April 2021

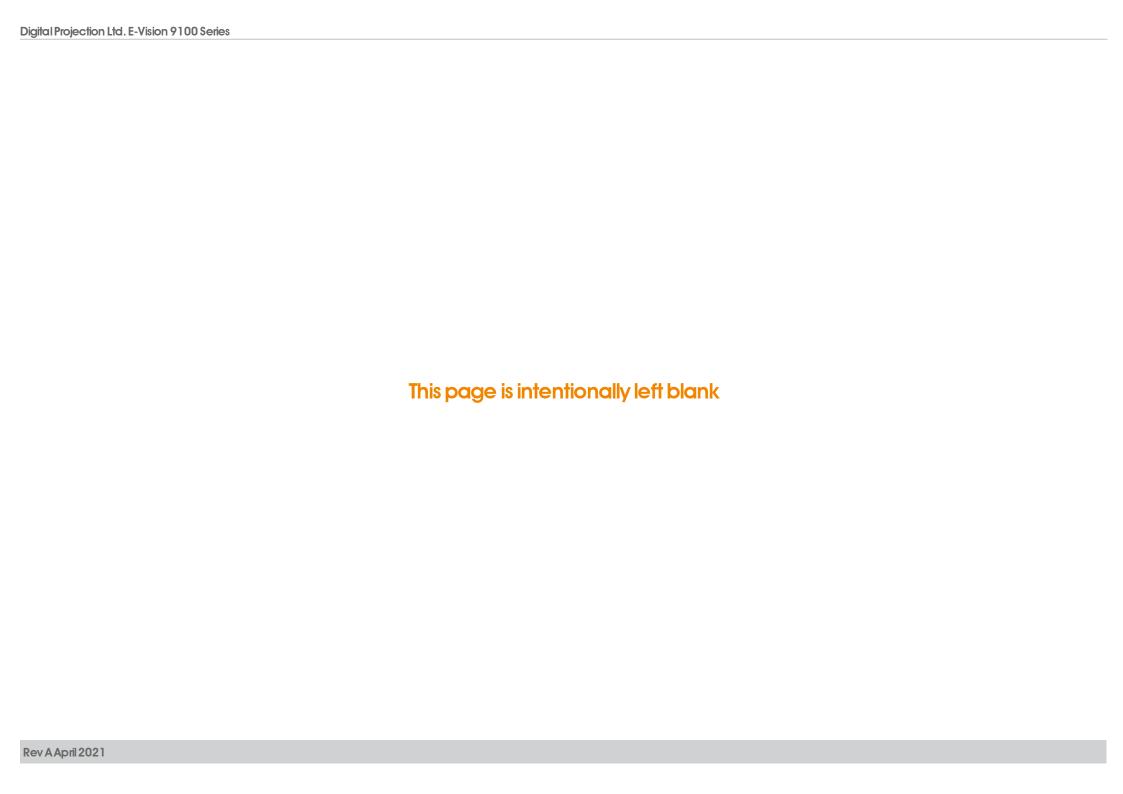

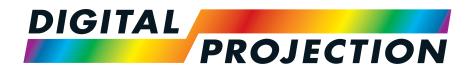

**A Delta Associate Company** 

# E-Vision 9100 Series

**High Brightness Digital Video Projector** 

**CONNECTION GUIDE** 

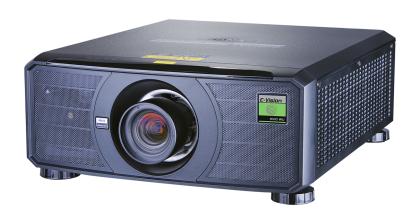

# Signal inputs

## **Digital inputs and outputs**

#### 1. HDBaseT

Receives digital signal from HDBaseT-compliant devices. Connect an HDBaseT cable.

#### 2. **DVI-D**

DVI-D 1.0 input. Supports HDCP. This input can receive digital signal from a compatible source. Connect a DVI-D cable to the connector.

#### 3. **HDMI**

HDMI 2.0 inputs supporting HDCP 2.2. Connect an **HDMI** cable to the connector.

#### 4. USB

USB 5V / 2A output. Connect a USB cable to supply power to an external device.

#### 5. Service

This port is for servicing purposes only.

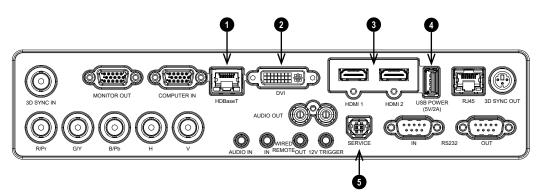

#### Notes

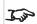

For simultaneous HDBaseT and LAN connectivity, a third-party distribution product can be utilised to combine HDBaseT video stream with LAN connection for delivery to the projector.

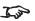

See 2D formats on page 94 for information about supported 2D signal input modes.

If you are using a computer graphics card or another source that obeys the EDID protocol, the source will automatically configure itself to suit the capability of the projector.

Otherwise refer to the documentation supplied with the source to manually set the resolution to the DMD™ resolution of the projector or the nearest suitable setting. Switch off the source, connect to the projector, then switch the source back on again.

## Using HDMI / HDBaseT switchers with the projector

When using a DisplayPort/HDMI/HDBaseT source switcher with the projector, it is important to set the switcher so that it passes the projector EDID through to the source devices.

If this is not done, the projector may not be able to lock to the source or display the source correctly as its video output timings may not be compatible with those of the projector. Sometimes this is called transparent, pass-through or clone mode. See your switcher's manual for information on how to set this mode.

- 1. Sources
- 2. Switcher
- 3. Projector

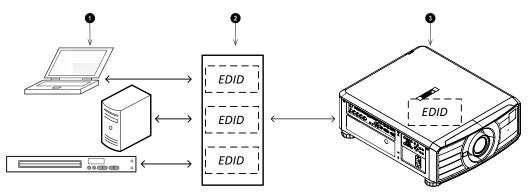

The EDIDs in the switcher should be the same as the one in the projector.

**Notes** 

## **Analog inputs and outputs**

#### 1. Monitor Out

Connect an analog monitor (VGA) cable to the 15-pin D-type to output the signal received on the VGA input.

#### 2. Computer In

This input receives analog signals from a computer. When using this input, it is best to use a fully wired VGA cable to connect the source to the projector. This will allow the source to determine the projector's capabilities via DDC and show an optimized image. Such cables can be identified as they have a blue connector shell.

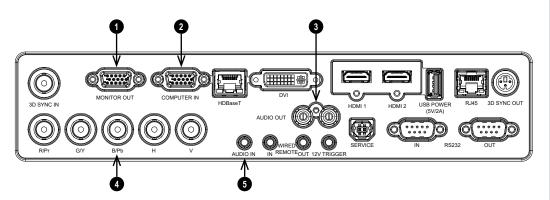

## 3. L & R Audio Out (L+R RCA)

Connect to the left and right RCA Audio Out outputs, to send audio out from the Projector inputs (e.g HDMI, HDBaseT, Audio In) to an external amplifier / speakers.

#### 4. Component

#### RGBHV, RGsB or RGBS

The projector will accept these Component video formats via the BNC inputs using the given sync configurations.

#### 5. Audio In

Use this Audio In (3.5 mm stereo jack plug) to input audio when the DVI-D, VGA or Component (RGBHV, RGsB or RGBS) video input is selected.

**Notes** 

Rev A April 2021 Connection Guide

# 3D connections

## 1. 3D Sync In

3D sync input signal for sequential 3D formats. Use a BNC connector to connect the 3D sync from your graphics card or server.

#### 2. HDBaseT

Receives 3D signal from HDBaseT-compliant devices. Connect an HDBaseT cable.

#### 3. **DVI-D**

DVI-D 1.0 input. Supports HDCP. This input can receive digital signal from a compatible source. Connect a DVI-D cable to the connector.

#### 4. HDMI 1 / HDMI 2

HDMI 2.0 inputs supporting Frame Sequential, Top and Bottom, Side By Side and Frame packing 3D formats. Connect an HDMI cable to the connector.

## 5. 3D Sync Out

3D sync output signal. This is affected by settings in the 3D menu such as 3D Sync Out Delay and 3D Sync Output. Use a 3-pin DIN connector to connect this to an IR emitter or ZScreen.

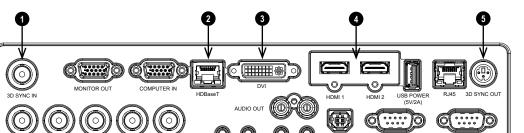

#### Notes

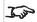

Set 3D Format in the 3D setting menu to match the format of the incoming signal. See 3D Setting on page 65.

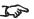

See 3D formats on page 98 for information about supported 3D signal input modes.

# 3D frame packed, side-by-side and top and bottom formats

- 1. Connect to one of the following inputs on the connection panel:
  - HDBaseT
- 2. Set the **3D Format** in the 3D setting menu to match the format of the incoming signal. Choose from:
  - Frame Sequential
  - Top and Bottom
  - Side-by-Side (Half)
  - Frame Packing
  - Auto

# 3D Sync

- 1. 3D Input
- 2. 3D Sync In
- 3. 3D Sync Out
- 4. IR emitter or Zscreen

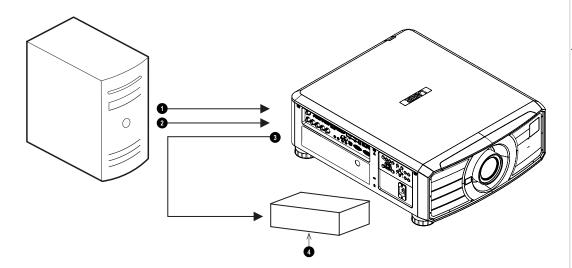

#### Notes

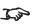

See 3D formats on page 98 for information about supported 3D frame packed, side-by-side and top and bottom formats.

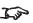

See 3D formats on page 98 for information about supported 3D sync formats.

Rev A April 2021 Connection Guide

# **Control connections**

#### 1. HDBaseT

Provides LAN connectivity and Ethernet/RS232/IR control of the projectors features via HDBaseT control.

#### 2. **RJ45**

Dedicated LAN connection. Connect an Ethernet cable.

#### 3. Wired Remote

The remote control can be connected using a standard 3.5 mm mini jack cable (tip-ring-sleeve, or TRS).

#### 4. 12V Trigger

The trigger output can be used to control an electrically operated screen. The screen will be automatically deployed when the projector starts up and retracted when the projector shuts down.

#### 5. **RS232**

- **RS232-IN**. All of the projector's features can be controlled via a serial connection, using commands described in the **Protocol Guide**. Use a crossover cable to connect directly to a computer.
- RS232-OUT. Loop through for serial connection of RS-232C protocol commands to additional projectors.

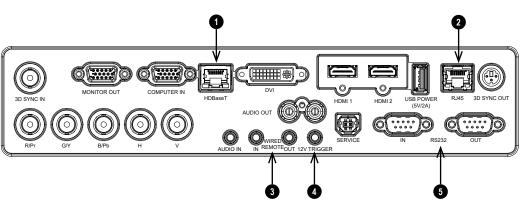

#### Notes

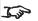

Only one remote connection (RS232 or LAN) should be used at any one time.

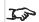

With a LAN connection the projector can serve a web page offering status and projector controls.

# LAN connection examples

The projector's features can be controlled via a LAN connection, using a terminal emulation program.

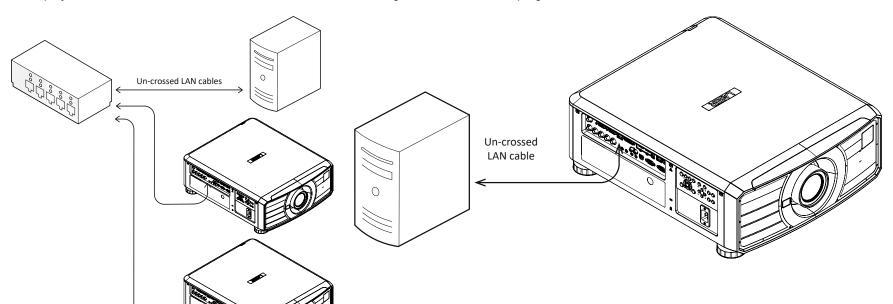

## Notes

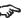

With a LAN connection the projector can serve a web page offering basic projector controls.

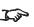

For simultaneous HDBaseT and LAN connectivity, a third-party distribution product can be utilised to combine HDBaseT video stream with LAN connection for delivery to the projector.

Rev A April 2021 Connection Guide

# **RS232** connection example

All of the projector's features can be controlled via a serial connection, using commands described in the **Protocol Guide**.

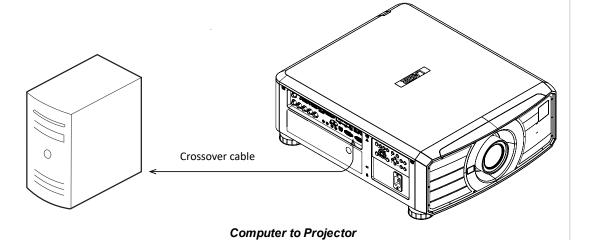

Notes

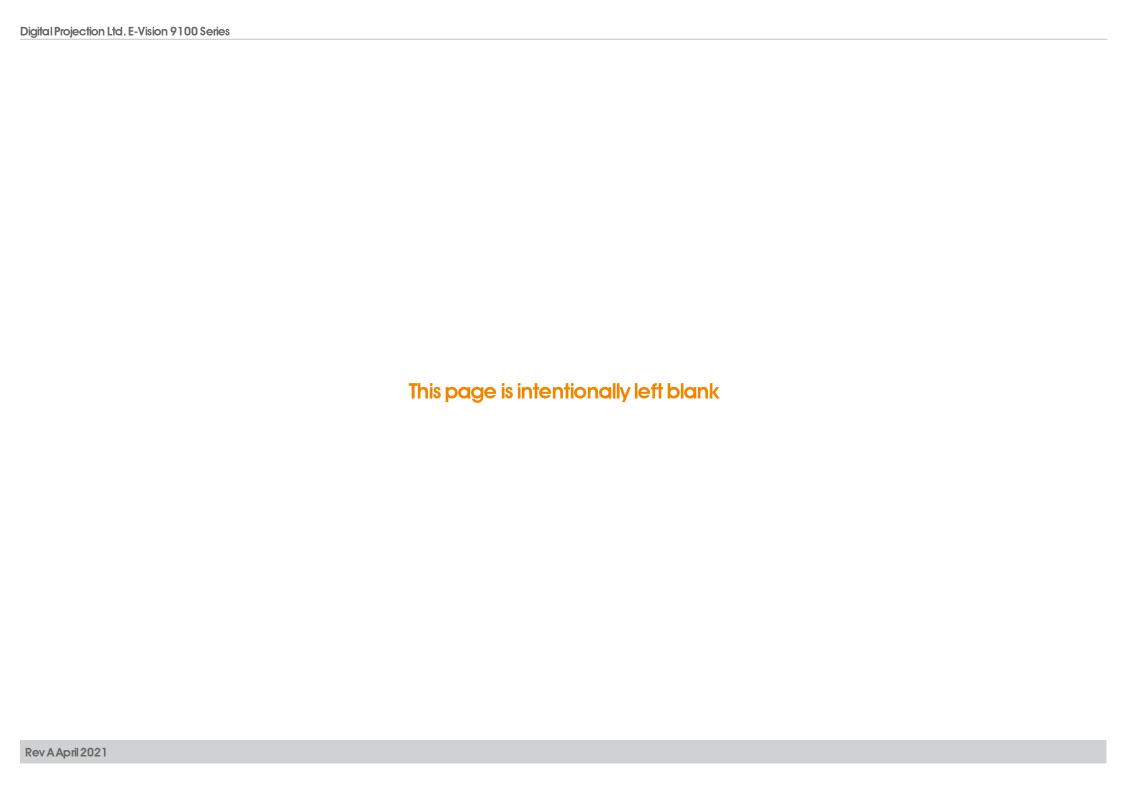

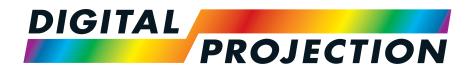

**A Delta Associate Company** 

# E-Vision 9100 Series

**High Brightness Digital Video Projector** 

**OPERATING GUIDE** 

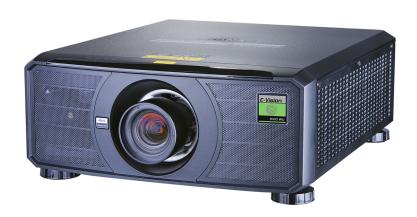

# Using the menus

## **Opening the Menu**

Access the various menus using either the projector control panel or the remote control. On either device:

> 1. Press the **MENU** button. The on-screen display (OSD) opens showing the list of available menus

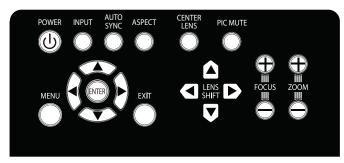

Projector control panel

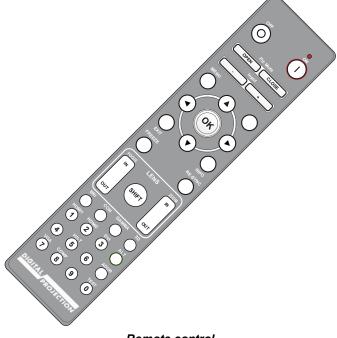

Remote control

## Opening a submenu

Move up and down the list using the **UP** and **DOWN** arrow buttons.

To open a submenu:

1. Press **ENTER** on the control panel or **OK** on the remote control.

This guide refers to the above two buttons as **ENTER/OK**.

Notes

# **Exiting menus and closing the OSD**

To go back to the previous page:

Press EXIT.

To close the OSD:

1. Press MENU.

Or:

- 1. Go back to the top level menu
- 2. Press **EXIT**.

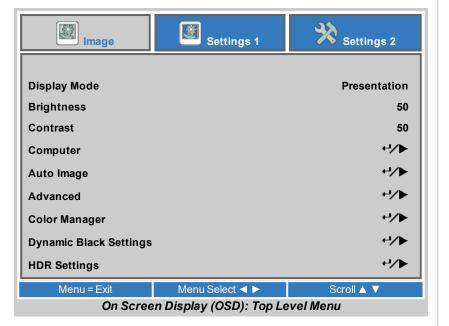

Notes

## Inside the Menu

When you open the OSD, a menu is displayed. There are three main menus:

- Image
- Settings 1
- Settings 2

Each menu is displayed at the top of the OSD. Available menus are highlighted in blue. The menu you are currently viewing is highlighted in gray.

The contents of each menu consists of the following elements:

- The path to the current menu. This is displayed when you are accessing a submenu.
- · Highlighted item
- Available and unavailable items. Unavailable items appear a pale gray color. Whether an item is available may depend on other settings.
- The text or symbol to the right of an item shows whether the item:
  - has a value that can be changed (the current value is shown)
  - opens a sub-menu (a return/right arrow button is displayed)

Open Main Menu Available Main Menu Available Main Menu Path (Main Menu ► Submenu) Value Item **Highlighted Item** Value Unavailable Item Submenu ⁴/▶ Item Value Presentation Item Item Value 50 Instruction Instruction Instruction

The bottom of the OSD shows instructions for navigating the OSD. The instructions are highlighted in blue and change for each menu and submenu.

## Accessing sub menus

Use the UP and DOWN arrow buttons to highlight the sub-menu, then press RETURN or the RIGHT ARROW button.

**Notes** 

## **Editing projector settings**

If the highlighted menu item contains a list of values to choose from, you can change the value by doing the following:

- 1. Press the **UP** and **DOWN** arrow buttons to highlight the menu item.
- 2. Press the **LEFT** and **RIGHT** arrow buttons to change the value.

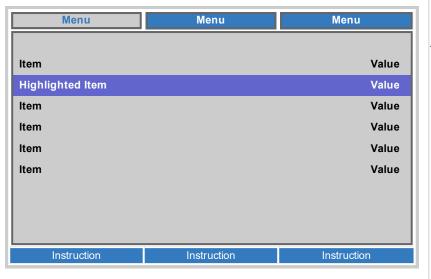

#### Notes

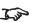

Some menu items may be unavailable due to settings in other menus. Unavailable menu items appear gray

## **Executing commands**

Some items are a command. Press **RETURN** or the **RIGHT ARROW** button.

You may be asked for confirmation. Use the RETURN or the RIGHT ARROW to confirm, or the LEFT ARROW to cancel.

## Using a slider to set a value

Some parameters show a slider. To set such a parameter:

- Press the LEFT or RIGHT arrow button, or RETURN. The arrow buttons will open the slider and adjust the value at the same time. RETURN will open the slider without altering the initial value.
- 2. Use the **LEFT** and **RIGHT** arrow buttons to move the slider.
- 3. When ready, press **RETURN** to exit the slider and return to the menu.

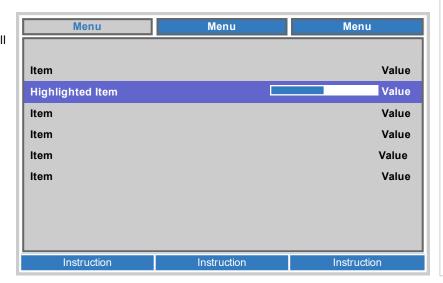

Operating Guide Rev A April 2021

## **Editing numeric values**

Some parameters take numeric values without using sliders - for example IP addresses.

- 1. Use the **UP** and **DOWN** arrow buttons to highlight the row containing the numeric field you wish to edit.
- 2. Press **RIGHT ARROW** button to enter edit mode. A numeric field in edit mode is white text on blue background
- 3. In edit mode:
  - Use the **UP** arrow button to increase the numeric value.
  - Use the **DOWN** arrow button to decrease the numeric value.
- 4. Use the **LEFT** and **RIGHT** arrow buttons to edit the next or previous numeric fields within the same row.
- 5. Once ready, press **RETURN** or the **LEFT ARROW** button to exit edit mode.

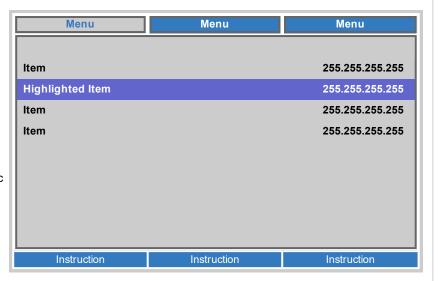

Notes

# Using the projector

## Image Menu

Display Mode

Choose from Presentation, Bright, Game, Movie, Vivid, TV, sRGB, DICOM SIM, User, and User 2.

Use a different setting depending the type of input source.

Brightness, Contrast
 Use the slider to set the level as required.

• Computer
Access the submenu to edit the settings.

Auto Image
 Activate this option to automatically adjust the phase, tracking, size and position of the display.

• Advanced, Color Manager, Dynamic Black Settings, HDR Settings Access the submenu to edit the settings.

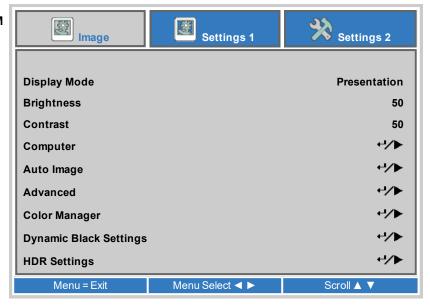

Notes

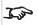

DICOM is a simulation mode and should only be used for training and other non-medical diagnosis purposes.

## Computer

- Horizontal Position, Vertical Position
   Adjusts the horizontal and vertical display position. Use the slider to set the level as required.
- Frequency

Adjusts the phase of the pixel sampling clock relative to the incoming signal. Adjust the phase if noise is visible.

Use the slider to set the level as required.

Tracking

Adjusts the frequency of the pixel sampling clock. Flicker or vertical banding indicate poor tracking.

Use the slider to set the level as required.

Auto Sync

Adjusts the horizontal and vertical position of the display based on the input source. Select from **On** or **Off**.

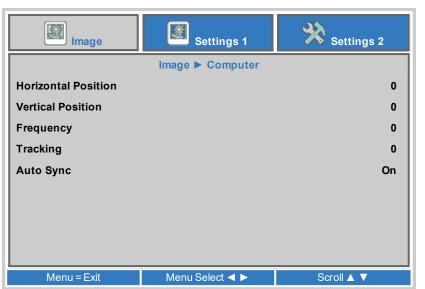

#### Notes

Some of the settings within the Position and Phase sub-menu, Frequency, Tracking and Auto Sync, affect only VGA input source. These settings are not available if the projector is using a different source.

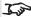

Adjust the Frequency after adjusting Tracking.

#### **Advanced**

- Brilliant Color, Sharpness
  Use the slider to set the level as required.
- Gamma

Choose a de-gamma curve from **1.8**, **2.0**, **2.2**, **2.4**, **B&W**, **Linear**Used correctly, the **Gamma** setting can improve contrast while maintaining good details for blacks and whites.

If excess ambient light washes out the image and it is difficult to see details in dark areas, lower the **Gamma** setting to compensate. This improves contrast while maintaining good details for blacks. Conversely, if the image is washed out and unnatural, with excessive detail in black areas, increase the setting.

Color Temperature
 Choose from Warm, Normal, Cold

Video AGC

Select **ON** to activate the automatic gain control for the video source.

- Video Saturation, Video Tint Adjust the saturation and hue for the video source.
- White Balance
   Access the submenu to edit the settings.

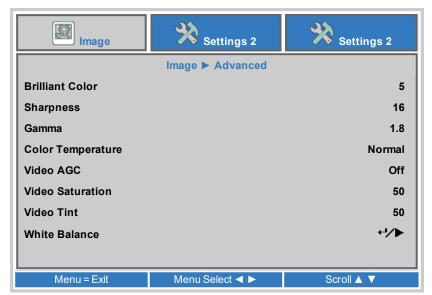

Rev A April 2021

### **White Balance**

- R Gain, G Gain, B Gain Adjust the bright part of the scale for red, green and blue colors.
- R Offset, G Offset, B Offset
   Adjust the black levels for red, green and blue colors.

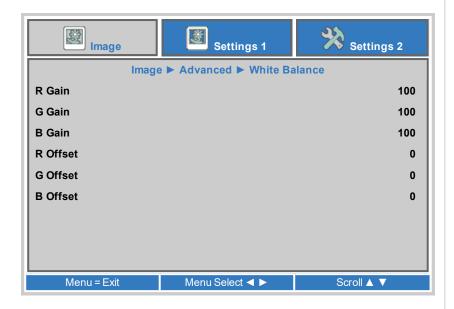

# **Color Manager**

Access the submenu to edit the settings.

Adjust **Hue**, **Saturation** and **Gain** settings for each individual color to improve the color balance of the projected image.

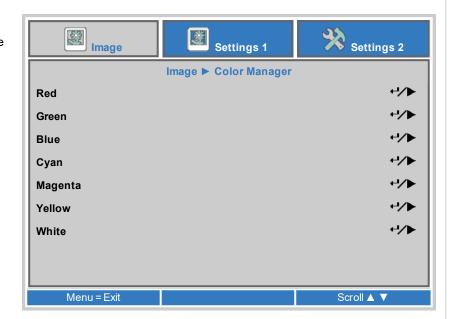

Notes

## Color manager parameters explained

The levels of hue, saturation and gain in the Color Manager menu change the color values in the following ways:

- Hue Specifies the position of each color (red, yellow, green, cyan, blue and magenta) relative to its neighboring colors.
- 2. **Saturation** Specifies the level of white in each color (i.e. how "pale" each color is).
- 3. **Gain** Controls the amount of light that goes into each color, i.e. the lowest gain would produce black.

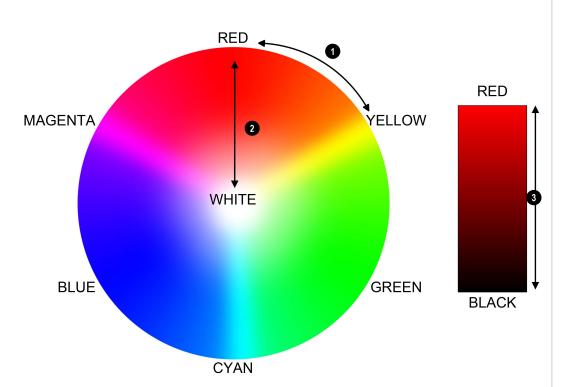

Notes

## **Dynamic Black Setting**

- Dynamic Black
  - Set to On to allow for increased contrast in darker scenes by modulating the light source.
- Light Off Timer

When **Dynamic Black** is **On**, the **Light Off Timer** will define if laser light source will turn off after a period of time has passed. The options are: **Disable**, **0.5 sec**, **1 sec**, **2 sec**, **3 sec**, **4 sec** (seconds).

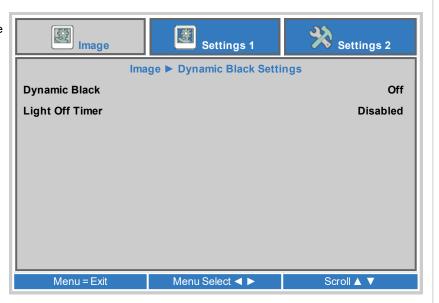

Notes

Operating Guide Rev A April 2021

## **HDR Settings**

- HDR Control Choose from Off, Auto and On.
- HDR Mode

HDR (High Dynamic Range) is a form of gamma developed to create more realistic experience when viewing images delivered using this format, such as scenes with bright sunlight. Unlike traditional gamma, HDR is not device or installation independent. HDR content will come with a recommended brightness regardless of screen size.

For best results, as a guideline, the following screens sizes are suggested.

| HDR Screen sizes |        | Screen width (cm) |         |         |         |
|------------------|--------|-------------------|---------|---------|---------|
| Model            | Lumens | 300 NIT           | 400 NIT | 500 NIT | 600 NIT |
| EVL 9100         | 8,600  | 382cm             | 331cm   | 296cm   | 270cm   |

HDR options should only be used with media players and sources equipped with HDR capability and outputting HDR content. Perceptual Quantizer (PQ) is the digitizing concept for capture and display and provides metadata to enable the display to understand the coding of the content. The NIT numbers relate to the brightness of the viewing

conditions in NIT. NIT is the unit of brightness measurement for monitors and LED walls that emit light rather than reflect it such as a projection screen. However it is a reference to the brightness you would choose for a given environment.

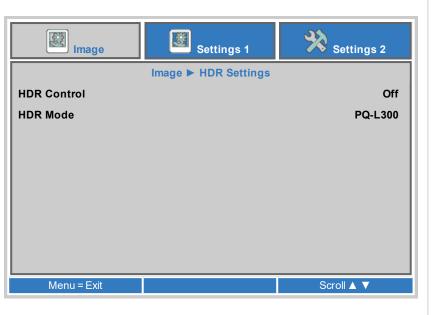

Notes

# **Settings 1 Menu**

Source

Access the submenu to edit the settings.

Projection

Choose from **Desktop Front**, **Desktop Rear**, **Ceiling Front** and **Ceiling Rear**.

Aspect Ratio
 Set the aspect ratio for the projected image. Choose from Fill, 4:3, 16:9,
 Letter Box, Native, 2.35:1.

Alignment

Access the submenu to edit the settings.

Digital Zoom
 Adjust to zoom into the center of the image. Use the slider to set the level as required.

Audio, Advanced 1, Advanced 2
 Access the submenu to edit the settings.

## Image Settings 2 Settings 1 Settings 1 -/> Source Projection **Aspect Ratio** Fill -/> Alignment **Digital Zoom** Audio -/> -/> Advanced 1 -/> Advanced 2 Menu = Exit Menu Select ◀ ▶ Scroll ▲ ▼

## **Alignment**

Lens Lock
 Set to **On** to disable Lens Control, Lens Type, Lens Memory and Center Lens options.

Lens Control
 Access the submenu to edit the settings.

Lens Type
 Choose from UST or non-UST.

Lens Memory
 Access the submenu to edit the settings.

Center Lens

Center the lens

Keystone, 4 Corner
 Access the submenu to edit the settings.

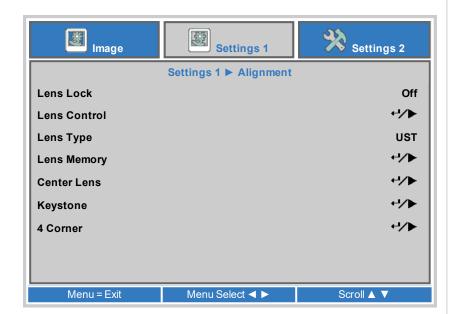

Notes

## Lens control

**Lens Control** settings operate in **Zoom/Focus Adjustment** and **Shift Adjustment** mode. Press **ENTER/OK** to switch between modes.

When in **Zoom/Focus Adjustment** mode:

- Use the **UP** and **DOWN** arrow buttons to adjust **Zoom**.
- Use the **LEFT** and **RIGHT** arrow buttons to adjust **Focus**.

When in **Shift Adjustment** mode, use the arrow buttons to adjust **Shift**.

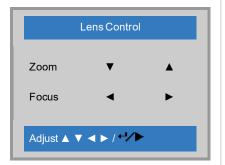

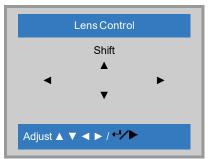

Notes

## Lens memory

This menu allows you to load, save and clear up to eight lens position memories, containing zoom, focus and shift adjustment information.

Use **Clear Memory** to delete a memory preset if you need to save a new combination of lens settings in its place. Overwriting a saved memory preset is not possible.

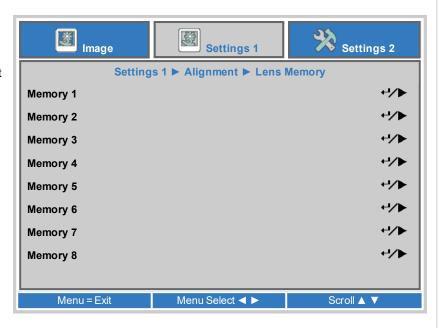

#### Notes

## Keystone

Use this setting to compensate for any distortion caused by the projector being in a different horizontal or vertical plane to the screen.

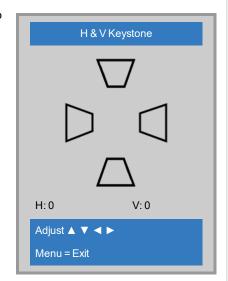

Keystone correction will reduce the resolution of the original image.

- Projector to the left The projector is positioned to the left of the screen. To correct, apply a positive Horizontal Keystone value using the RIGHT arrow button.
- Projector to the right The projector is positioned to the right of the screen. To correct, apply a negative Horizontal Keystone value using the LEFT arrow button.
- 3. **Projector high** The projector is positioned above the screen at a downward angle. To correct, apply a negative **Vertical Keystone** value using the **DOWN** arrow button.
- 4. **Projector low** The projector is positioned below the screen at an upward angle. To correct, apply a positive **Vertical Keystone** value using the **UP** arrow button.
- 5. **Projector straight** The projector is directly opposite the screen at a right angle both horizontally and vertically. No correction is needed.

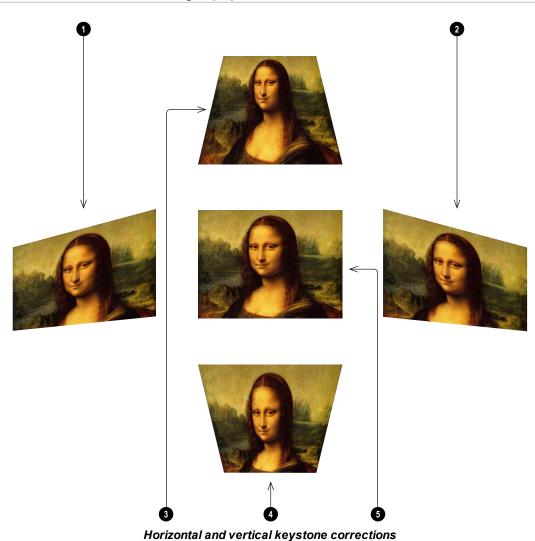

Notes

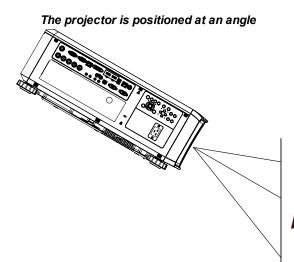

The resulting image is distorted

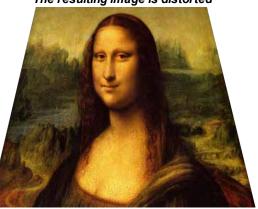

The image is corrected when Keystone is applied

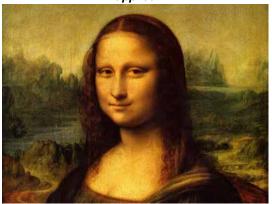

Notes

## 4 Corner

For each corner, apply horizontal and / or vertical correction as necessary to restore the rectangular shape of the image.

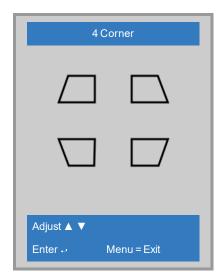

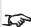

Corner corrections provide a simple setup for awkward installations and irregular shaped screens that may distort the image. To apply a similar (but less flexible) correction, while preserving the original aspect ratio of the image, use the **Keystone** menu.

Operating Guide Rev A April 2021

#### Audio

- Volume
  - Adjusts the volume output from the L&R audio outputs. Use the slider to set the level as required.
- Mute
   Mutes the audio output from the L&R audio outputs. Set to On or Off.

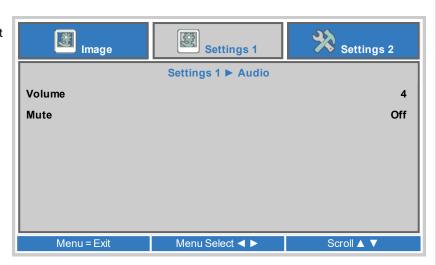

#### Advanced 1

- Language
   Choose a language for the OSD from a choice of 27 available OSD languages.
- Security Lock
   Switches the security lock **On** or **Off**
- Blank Screen
   Select a color for the blank screen function operated by the remote. Choose from Blank, Red, Green, Blue or White.
- Splash Logo
   Select the splash logo to be displayed on startup. Choose from Std, Black
   or Blue.
- Keypad Lock
   Locks the keypad buttons on the remote. Press the ▼ key on the remote for
   5 seconds to re-enable the keypad buttons.
- 3D Setting
   Access the submenu to edit the settings.

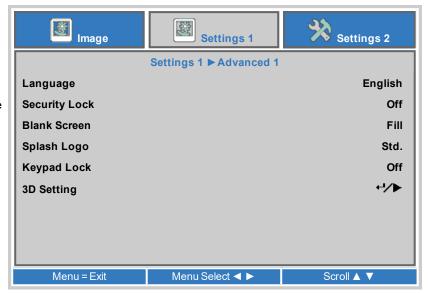

Notes

## 3D Setting

- 3D
  - Choose  ${\bf DLP\text{-}Link}$  when using 3D shutter glasses. Choose  ${\bf IR}$  when using infrared 3D glasses.
- 3D Sync Invert
   Choose **On** to swap the left- and right-eye images, if they are displayed in the wrong order.
- 3D Format
   Choose the appropriate 3D format. Choose from Frame Sequential, Top and Bottom, Side-by-Side (Half), Frame Packing and Auto.
- 3D Sync Out Delay Increase or decrease the 3D Sync Out Delay as required.
- 3D Sync Input Choose from Internal or External.
- 3D Sync Output Choose from Internal or Bypass

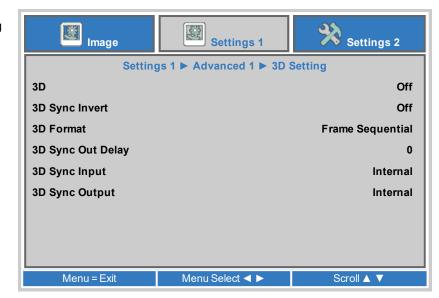

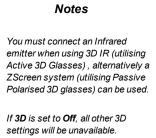

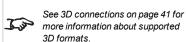

Also: See 3D types on the next page

See 3D formats on page 98 for 3D resolutions and frame rates.

## 3D types

To display a 3D image it is first necessary to select the 3D format of the source:

- Frame Packing
- · Side-By-Side
- Top/Bottom

3D Sync Out Delay needs to be set only once, to optimize the image for the glasses in use.

## **3D Sync Invert**

The outgoing 3D frames are in pairs - the dominant frame being presented first. You can determine which frame should be the dominant one.

By convention the default setting is **Left**.

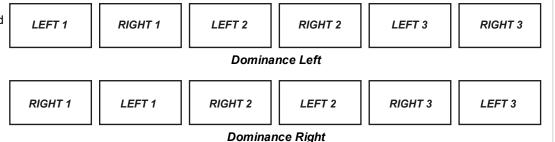

## 3D Sync Out Delay

The sync signal from the 3D server will be in phase with the frames generated by its graphics card. However, to compensate for switching delays in the glasses or ZScreen, **3D Sync Out Delay** is used to adjust the sync output signal sent to the ZScreen or 3D glasses to minimise overlapping (ghosting in the image when viewed through the 3D glasses).

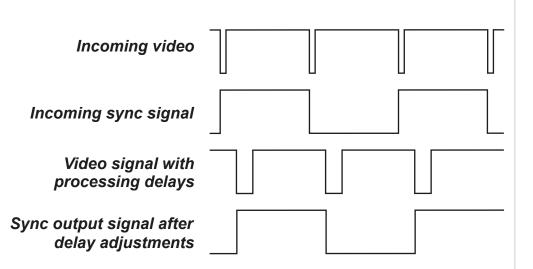

#### Notes

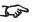

See 3D connections on page 41 for guidance on the 3D input connections.

## Advanced 2

- Test Pattern
   Select a test pattern to display. Choose from: None, RGB Ramps, Color
   Bars, Step Ramps, Check Board, Grid, Horizontal Lines, Vertical Lines,
   Diagonal Lines, Horizontal Ramp, Vertical Ramp, White, Red, Green, Blue,
   Black.
- H Image Shift
  Use the slider to set the level as required.
- V Image Shift
  Use the slider to set the level as required.

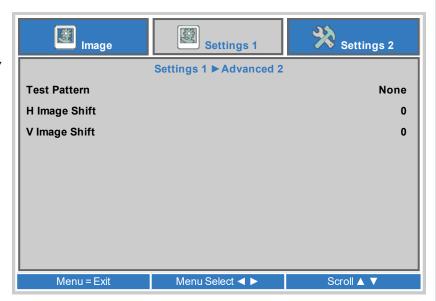

Notes

Operating Guide Rev A April 2021

## **Settings 2 Menu**

- Auto Source
   If this setting is On, the projector will automatically search for an active input source.
- No Signal Power Off (min)
   Set a duration to wait (0 to 180 mins) before switching the light source off
   when there is no input signal.
- Auto Power On
   Set to **On** to automatically power the projector on when the power cable is inserted. When set to **Off**, use the power button on the control panel or the on and off buttons on the remote to switch the projector on or off.
- Light Setting
  Access the submenu to edit the settings.
- Status. Advanced 1, Advanced 2
  Access the submenu to edit the settings.
- Environment Status
   Displays Projector temperatures and fan speeds for diagnostic purposes.

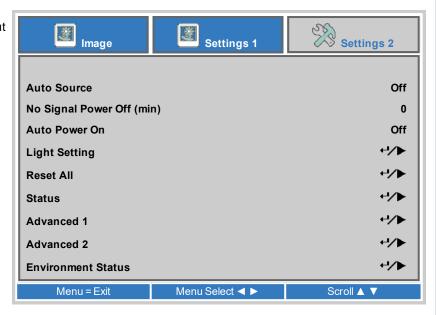

Notes

## **Light Setting**

- · Light Mode
  - Normal will set the power to 100%.
  - Eco will automatically set the laser power to 80%.
  - ECO Plus
  - Dimming
  - Extreme Dimming
  - **Custom Light** will activate the custom light and constant brightness settings.
- · Custom Light

This setting is only available if **Light Mode** is set to **Custom Light**. Choose a value between 50 and 200, ranging from 25% to 100% laser power.

Constant Brightness

Once the **Light Mode** has been set to **Custom Light**, then Constant Brightness can be turned **ON**.

The Constant Brightness setting will maintain the projectors set brightness until the maximum laser power has been reached (this maximum laser power will decrease overtime). Hence, the lower the set Constant Brightness power level the longer the set brightness output will be maintained.

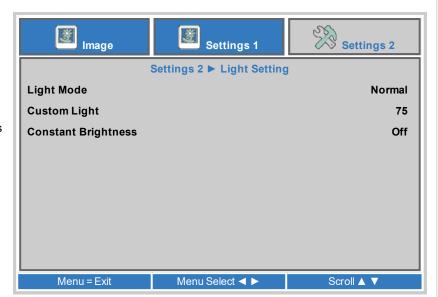

Notes

Operating Guide Rev A April 2021

## Status

This menu gives information about the active input and its signal format, total laser operating hours, projector software version, remote ID number and the serial number for this projector.

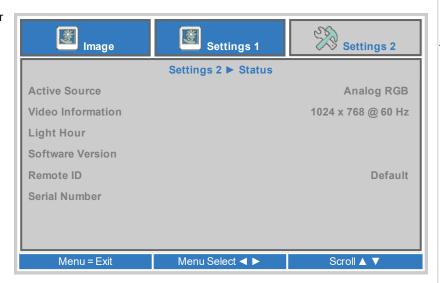

## Notes

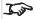

Air Filter Hours is not applicable to this model. There are no filters on this projector.

## Advanced 1

- Menu Position
   Choose a position for the menu on the display.
- Translucent Menu
   Choose the level of translucency for the menu. Choose from 0%, 25%, 50%, 75%, 100%.
- Low Power Mode
  - Choose **On** to disable power on by LAN when the projector is in low power mode.
  - Choose On By LAN to allow power on by LAN when the projector is in low power mode.
  - Choose **On By HDBase-T** to allow power on by HDBase-T when the projector is in low power mode.
- Fan Speed
   Choose from Normal or High.
- Light Info
   Access the submenu to view the number of light hours used by each light mode.
- Remote ID
   Choose from **Default** or a value from **0** to **99**.
- Network, HDBaseT-IR/RS232
   Access the submenu to edit the settings.

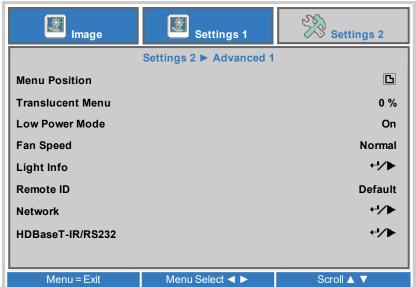

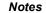

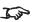

High fan speed is recommended when the projector is located in high temperature, high humidity, or high altitude areas

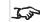

Low Power Mode is set to on by HDBase-T when HDBase-T-IR/RS232 Setting is set to on. See HDBaseT-IR/RS232 on page 73

## Network

- Network State
   Displays the current network status.
- DHCP, IP Address, Subnet Mask, Gateway, DNS
   Set **DHCP** to **On** if the IP address is to be assigned by a DHCP server, **or** Off if it is to be set here.

If **DHCP** is On, it will not be possible to edit **IP Address**, **Subnet Mask**, **Gateway** or **DNS**.

If  $\mbox{\bf DHCP}$  is set to  $\mbox{\bf Off},$  edit  $\mbox{\bf IP}$   $\mbox{\bf Address},$   $\mbox{\bf Subnet Mask},$   $\mbox{\bf Gateway}$  and  $\mbox{\bf DNS}$  as required.

 Apply Select to apply any changes to the network setup.

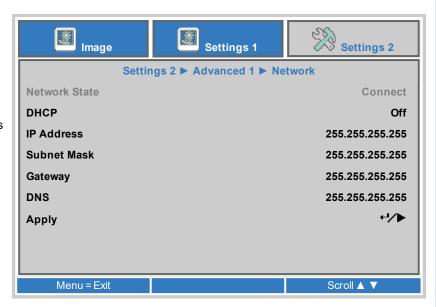

Notes

#### HDBaseT-IR/RS232

- HDBaseT-IR/RS232
   Set to **On** to enable HDBaseT controls
- Front IR, Rear IR
   Set to **On** to enable, or to Off to disable the infrared remote control sensors, located at the front or the rear of the projector.

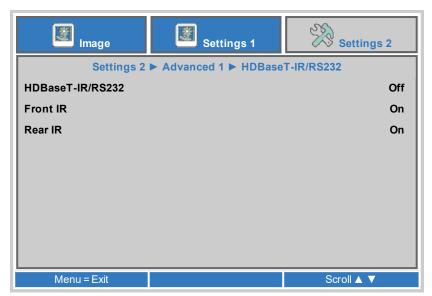

#### Notes

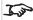

See Control connections on page 43 for more information about HDBaseT controls.

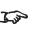

RS232 and LAN control is disabled when HDBaseT-IR/RS232 Setting is set to on. The dedicated LAN and RS232 inputs will be disabled.IR, LAN and RS232 commands can be sent via the HDBaseT input.

#### Advanced 2

- Sleep Timer (min)
   Turns the projector off after a period of time. Set the number of minutes for the timer. The range is from 0 to 600 minutes in 5 minute increments.
- Source Filter
   Allows you to enable or disable individual input source connections.

   Access the submenu to edit the settings.
- Air Filter Timer
   Access the submenu to edit the settings.
- Color Space Choose from: Auto, RGB, YUV.
- Quantization Range Choose from:
  - Auto
  - Select Full to use a Monitor based range from 0-255. There is no data below 0 or above 255 so an 8-bit video signal has only 256 potential values.
  - Select **Limited** to use a TV based video range from 16-235. Levels below 16 are to be black, and information above 235 is white.
- HDMI EDID
  - Choose from:
    - Select Enhanced to receive high quality signal formats from compatible HDMI sources, i.e. 4k 60p 4:4:4, 4:2:2, and 4:2:0 10 bit formats.
    - Select Standard for backwards compatibility with older HDMI sources.

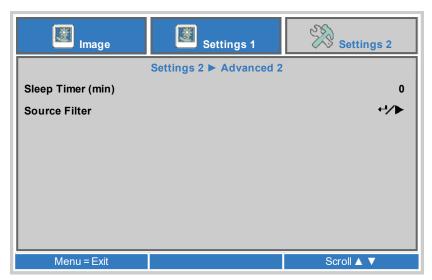

#### Notes

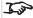

Air Filter Timer is set to off. There are no filters on this projector.

Use the Quantization Range setting for RGB material viewed via the HDMI or Displayports. The colours can look washed out and the blacks can look grey when the Quantization Range does not match the format of the source.

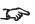

The display may show abnormal colour or format issues when the incorrect HDMI EDID setting is

Rev A April 2021 Operating Guide

# Served web pages

The served web pages allow you to control the projector remotely via LAN.

The default IP address is 192.168.0.100.

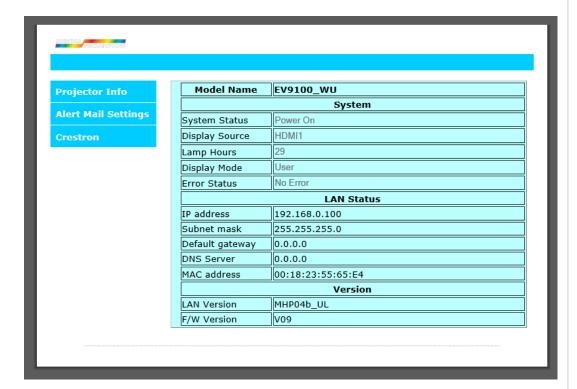

Notes

Operating Guide Rev A April 2021

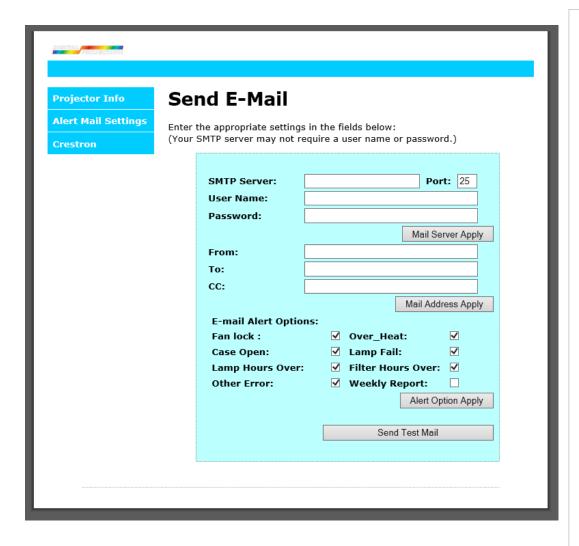

Rev A April 2021 Operating Guide

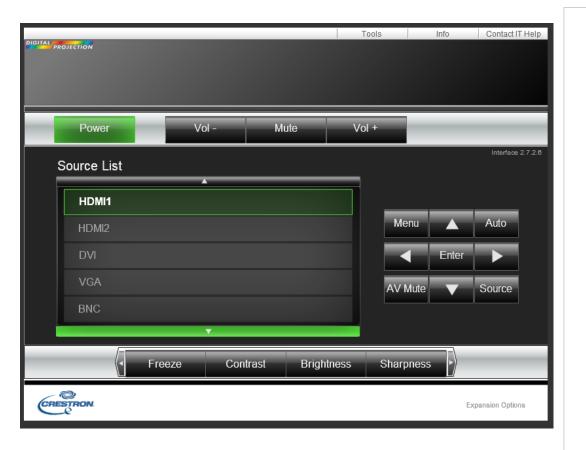

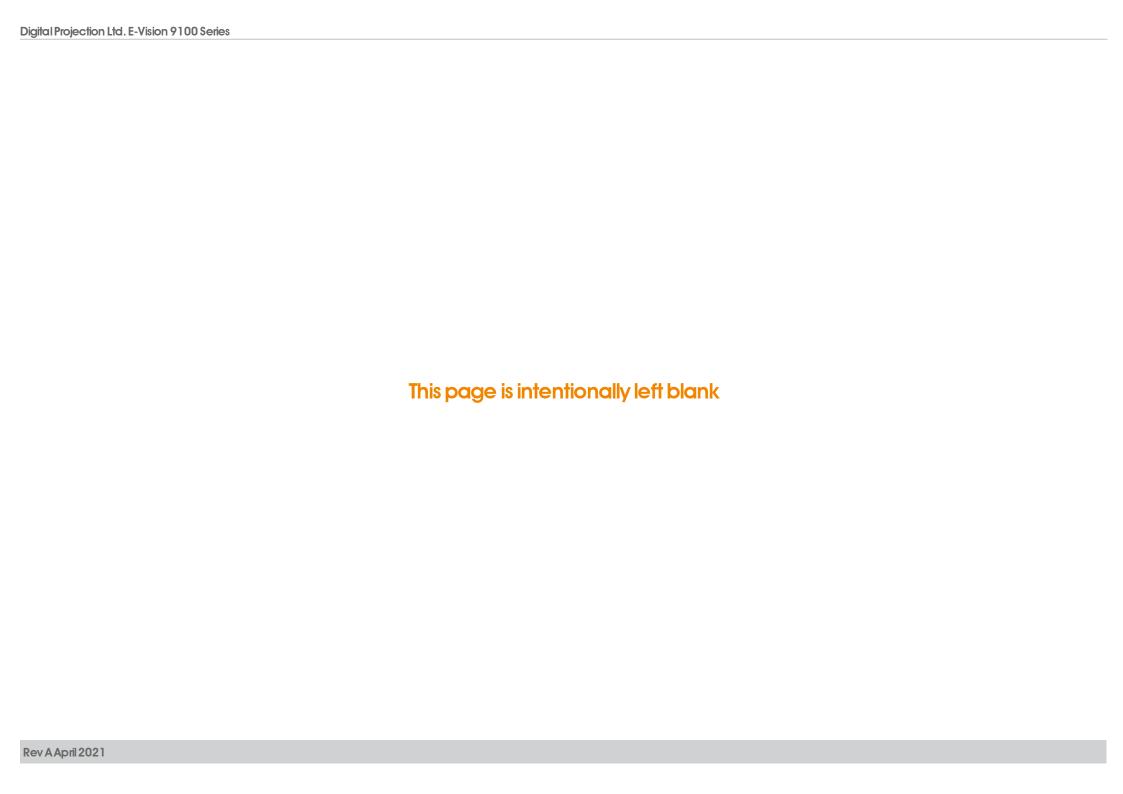

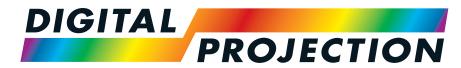

**A Delta Associate Company** 

# E-Vision 9100 Series

**High Brightness Digital Video Projector** 

REFERENCE GUIDE

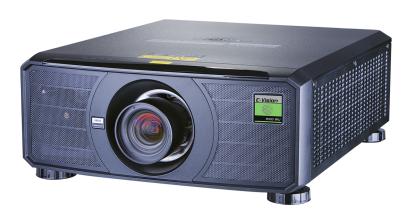

# Appendix A: Product labels

#### **Projector**

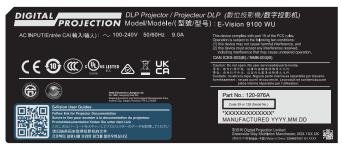

Manufacturers ID Label

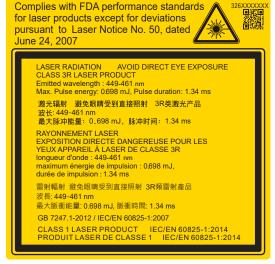

Explanatory Label

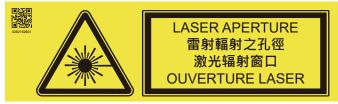

Laser Aperture Label

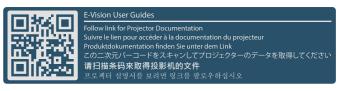

User Guides Label

DO NOT let a laser beam directly enter the projector lens.

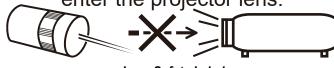

Lens Safety Label

Notes

Rev A April 2021 Introduction

#### **Label Locations**

- Location of Hazard
   Warning Symbol and
   Laser Aperture Label on
   the body of the projector.
- Location of Lens Safety Label on the body of the projector.
- 3. Location of Laser Hazard Label on the body of the projector.
- 4. Location of Manufacturer's ID Label, User Guides Label and Explanatory Label with Certification Statement and Risk Statement on the body of the projector.

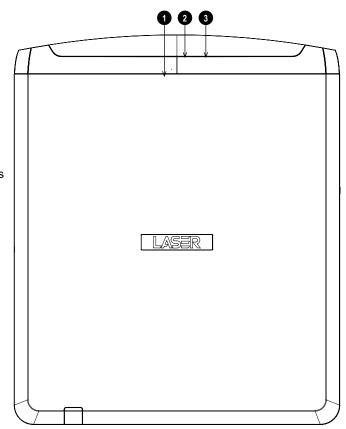

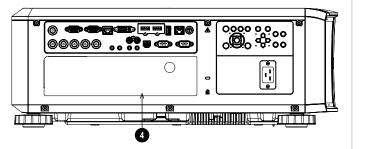

Notes

# Appendix B: Choosing a lens

A number of lenses are available. Which lens you choose depends on the screen size, image aspect ratio, throw distance and light output.

The following table shows all available lenses in order of their throw ratios:

| Throw Ratio           | Focus Range      | Lens Shift                                                                 | Part Number |
|-----------------------|------------------|----------------------------------------------------------------------------|-------------|
| 0.377 : 1 fixed (UST) | 0.82 m - 2.71 m  | Depends on image size, see UST Lens Installation Guide (separate document) | 117-341     |
| 0.75 - 0.93 : 1 zoom  | 1.02 m - 12.7 m  | V: 0.5 (U) 0.3 (D) frame<br>H: 0.1 (L) 0.2 (R) frame                       | 115-339     |
| 0.76 : 1 fixed        | 0.81 m - 5.08 m  | none                                                                       | 112-499     |
| 1.25 - 1.79 : 1 zoom  | 1.33 m - 11.73 m | V: 0.5 (U) 0.3 (D) frame<br>H: 0.1 (L) 0.2 (R) frame                       | 112-500     |
| 1.73 - 2.27 : 1 zoom  | 1.83 m - 14.9 m  | V: 0.5 (U) 0.3 (D) frame<br>H: 0.1 (L) 0.2 (R) frame                       | 112-501     |
| 2.22 - 3.67 : 1 zoom  | 2.36 m - 24.2 m  | V: 0.5 (U) 0.3 (D) frame<br>H: 0.1 (L) 0.2 (R) frame                       | 112-502     |
| 3.58 - 5.38 : 1 zoom  | 3.8 m - 35.35 m  | V: 0.5 (U) 0.3 (D) frame<br>H: 0.1 (L) 0.2 (R) frame                       | 112-503     |
| 5.31 - 8.26 : 1 zoom  | 5.59 m - 54.8 m  | V: 0.5 (U) 0.3 (D) frame<br>H: 0.1 (L) 0.2 (R) frame                       | 112-504     |

To choose a lens, calculate the *throw ratio* required. Allow a tolerance of +/- 3% in the throw ratio calculation.

#### Notes

Throw distance calculations are based on the distance from the outer end of the lens, which varies from lens to lens.

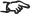

The lens extension is the distance between the front of the projector chassis and the outer end of the lens when it is fully extended.

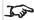

Refer to the projector CAD drawings for individual lens extension figures.

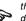

The 0.377: 1 fixed lens has no adjustable shift value. However, the lens has an inherent offset depending on image size. See the UST documentation published separately on the Digital Projection website.

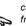

The 0.75 - 0.93 : 1 zoom lens has a feature that permits focus correction for curved screens. The front ring of the lens is a manual control that provides focus curvature adjustment to correct for the different focal distances between center and corner.

#### **Basic calculation**

Identify the required lens by calculating the throw ratio.

A *throw ratio* is the ratio of the throw distance 2 to the screen width 1:

#### Throw Ratio = Throw Distance/Screen Width

- 1. Use the formula above to obtain the required throw ratio.
- 2. Allow a tolerance of +/- 3% in the throw ratio calculation and match the throw ratio with a lens from the table below:

| Focus range      |
|------------------|
| 0.82 m - 2.71 m  |
| 1.02 m - 12.7 m  |
| 0.81 m - 5.08 m  |
| 1.33 m - 11.73 m |
| 1.83 m - 14.9 m  |
| 2.36 m - 24.2 m  |
| 3.8 m - 35.35 m  |
| 5.59 m - 54.8 m  |
|                  |

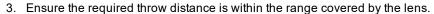

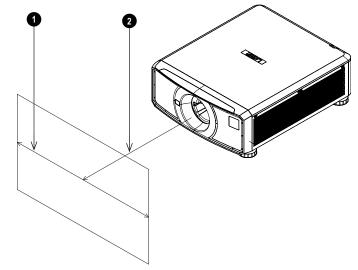

#### Notes

The basic calculation on this page does not take into consideration DMD™ and image size, which could affect the throw ratio. See Full lens calculation on page 85 for a more complex and realistic calculation.

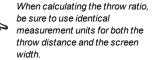

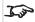

See Choosing a lens on the previous page for information about individual lens part numbers

Reference Guide Rev A April 2021

#### Basic calculation example

- 1. Calculate the throw ratio using the formula.
  - Your screen is **4.5m** wide and you wish to place the projector approximately **11m** from the screen. The throw ratio will then be
  - 11 ÷ 4.5= **2.44**
- 2. Match the result with the lens table.

The lens matching a throw ratio of 2.44 is the 2.22 - 3.67: 1 zoom lens.

3. Check whether the lens covers the required throw distance.

The focus range quoted for the 2.22 - 3.67 : 1 zoom lens is **2.36 - 24.2m**. The required distance of 11m is within the range.

#### INFORMATION YOU NEED FOR THIS CALCULATION

The throw ratio formula:

#### Throw Ratio = Throw Distance / Screen Width

Allow a tolerance of +/- 3% in the throw ratio calculation.

The lens table:

| Throw ratios          | Focus range      |
|-----------------------|------------------|
| 0.377 : 1 fixed (UST) | 0.82 m - 2.71 m  |
| 0.75 - 0.93 : 1 zoom  | 1.02 m - 12.7 m  |
| 0.76 : 1 fixed        | 0.81 m - 5.08 m  |
| 1.25 - 1.79 : 1 zoom  | 1.33 m - 11.73 m |
| 1.73 - 2.27 : 1 zoom  | 1.83 m - 14.9 m  |
| 2.22 - 3.67 : 1 zoom  | 2.36 m - 24.2 m  |
| 3.58 - 5.38 : 1 zoom  | 3.8 m - 35.35 m  |
| 5.31 - 8.26 : 1 zoom  | 5.59 m - 54.8 m  |

#### Notes

The basic calculation on this page does not take into consideration DMD™ and image size, which could affect the throw ratio. See Full lens calculation on the facing page for a more complex and realistic calculation.

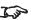

See Choosing a lens on page 82 for information about individual lens part numbers.

#### **Full lens calculation**

#### **Introducing TRC**

The choice of lens will affect the image size and will address discrepancies between the DMD™ resolution and the source.

When an image fills the height of the DMD™ but not the width, it uses less than 100% of the DMD™ surface. A lens chosen using the basic formula may produce an image that is considerably smaller than the actual screen.

To compensate for loss of screen space in such situations, you need to increase the throw ratio using a **Throw Ratio Correction (TRC)**.

#### Example

Fig. 1 illustrates a 4:3 image within a 16:9 display

When a 16:9 projector is used for a 4:3 image, the image does not fill the width of the DMD™, creating a **pillarboxing** effect - blank spaces to the left and right.

**Fig. 2** shows the same image projected on a 4:3 screen using a standard lens (chosen with the basic calculation).

The DMD™ accurately fills the width of the screen; however, the pillarboxing is now part of the projected image and is transferred to the screen.

The DMD<sup>™</sup> does not fill the height of the screen, which has caused **letterboxing** - further blank spaces at the top and bottom of the screen.

The image is now surrounded by blank space, which can be removed if the throw ratio is increased.

**Fig. 3** shows the image projected on the same screen with a lens chosen using TRC. The increased throw ratio has allowed the 4:3 image to fill the 4:3 screen seamlessly

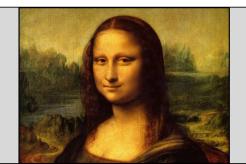

Fia 1

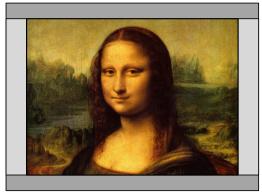

Fig 2

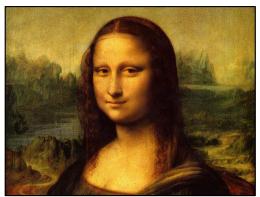

Fig 3

#### Notes

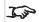

TRC can only be applied if greater than 1. If TRC is 1 or less, disregard it and calculate the throw ratio using the basic formula.

Reference Guide Rev A April 2021

#### **Calculating TRC**

To calculate TRC, use the following formula:

 $TRC = 1.6(DMD^{\text{\tiny TM}} AspectRatio)/SourceAspectRatio.$ 

#### TRC table

Alternatively, you can save time by referencing the following table, which shows the TRC value for some popular image formats:

```
2.35:1 (Scope) 1920 x 817 pixels TRC < 1, not used
1.85:1 (Flat) 1920 x 1037 pixels TRC < 1, not used
1.78:1 (16:9) 1920 x 1080 pixels TRC < 1, not used
1.6:1 (16:10) 1920 x 1200 pixels TRC < 1, not used (native aspect ratio)
1.33:1 (4:3) 1596 x 1200 pixels TRC = 1.2
1.25:1 (5:4) 1500 x 1200 pixels TRC = 1.28
```

#### Calculating the throw ratio with TRC

1. For TRC > 1, amend the basic throw ratio formula as follows:

Throw Ratio = Throw Distance / Screen Width \* TRC

Allow a tolerance of +/- 3% in the throw ratio calculation.

2. Once a throw ratio is established, identify the matching lens from the table:

| Throw ratios          | Focus range      |
|-----------------------|------------------|
| 0.377 : 1 fixed (UST) | 0.82 m - 2.71 m  |
| 0.75 - 0.93 : 1 zoom  | 1.02 m - 12.7 m  |
| 0.76 : 1 fixed        | 0.81 m - 5.08 m  |
| 1.25 - 1.79 : 1 zoom  | 1.33 m - 11.73 m |
| 1.73 - 2.27 : 1 zoom  | 1.83 m - 14.9 m  |
| 2.22 - 3.67 : 1 zoom  | 2.36 m - 24.2 m  |
| 3.58 - 5.38 : 1 zoom  | 3.8 m - 35.35 m  |
| 5.31 - 8.26 : 1 zoom  | 5.59 m - 54.8 m  |

3. Ensure the required throw distance is within the range of the matching lens.

#### Notes

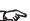

TRC can only be applied if greater than 1. If TRC is 1 or less, disregard it and calculate the throw ratio using the basic formula.

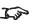

TRC can only be applied if greater than 1. If TRC is 1 or less, disregard it and calculate the throw ratio using the basic formula

#### Full lens calculation example

Your screen is **4.5m** wide; you wish to place the projector approximately **11m** from the screen. The source is **4:3** 

1. Calculate TRC as follows:

TRC = 1.6 / 1.33 = 1.2.

2. Calculate the throw ratio:

Throw ratio =  $11/4.5 \times 1.2 = 2.04$ 

3. Allow a tolerance of +/- 3% in the throw ratio calculation and find a match in the lens table.

The table shows that the matching lens is the 1.73 - 2.27: 1 zoom lens.

4. Check whether the lens covers the required throw distance.

The focus range quoted for the 1.73 - 2.27 : 1 zoom lens is **1.83m - 14.9m**. The required distance of 11 m is within the range.

#### INFORMATION YOU NEED FOR THESE CALCULATIONS

The TRC formula

#### $TRC = DMD^{\scriptscriptstyle{ ext{TM}}} AspectRatio/SourceAspectRatio$

The TRC table (to use instead of the formula)

- 2.35:1 (Scope) TRC < 1, not used
- 1.85:1 (Flat) TRC < 1, not used
- 1.78:1 (16:9) TRC < 1, not used
- **1.6:1 (16:10)** TRC < 1, not used (native aspect ratio)
- **1.33:1 (4:3)** TRC = 1.2
- **1.25:1 (5:4)** TRC = 1.28

The throw ratio formula

#### Throw Ratio = Throw Distance / Screen Width \* TRC

Allow a tolerance of +/- 3% in the throw ratio calculation.

The lens table:

# Throw ratios Focus range 0.377:1 fixed (UST) 0.82 m - 2.71 m 0.75 - 0.93:1 zoom 1.02 m - 12.7 m 0.76:1 fixed 0.81 m - 5.08 m 1.25 - 1.79:1 zoom 1.33 m - 11.73 m 1.73 - 2.27:1 zoom 1.83 m - 14.9 m 2.22 - 3.67:1 zoom 2.36 m - 24.2 m

3.58 - 5.38 : 1 zoom 3.8 m - 35.35 m 5.31 - 8.26 : 1 zoom 5.59 m - 54.8 m Notes

# Appendix C: Screen requirements

#### Fitting the image to the display

If the source image supplied to the projector is smaller than the WUXGA resolution, the image will not fill the display. The following examples show how a number of common formats may be displayed, depending on your DMD™ resolution.

#### WUXGA images displayed full width

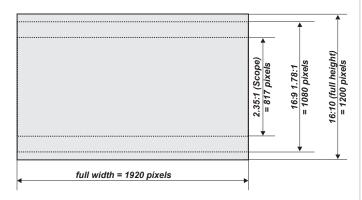

#### WUXGA images displayed with a height of 1200 pixels

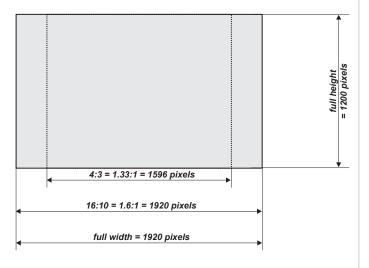

Notes

#### WUXGA images displayed full height

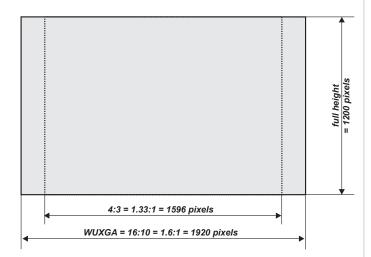

# Diagonal screen sizes

Screen sizes are sometimes specified by their diagonal size (D). When dealing with large screens and projection distances at different aspect ratios, it is more convenient to measure screen width (W) and height (H).

The example calculations below show how to convert diagonal sizes into width and height, at various aspect ratios.

2.35:1 (Scope)

 $W = D \times 0.92 H = D \times 0.39$ 

1.85:1

 $W = D \times 0.88 H = D \times 0.47$ 

16:9 = 1.78:1

 $W = D \times 0.87 H = D \times 0.49$ 

16:10 = 1.6:1 (native aspect ratio for WUXGA projectors)

 $W = D \times 0.85 H = D \times 0.53$ 

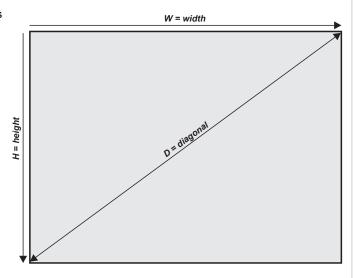

# Appendix D: Positioning the image

The normal position for the projector is at the centre of the screen. However, you can set the projector above or below the centre, or to one side, and adjust the image using the **Lens shift** feature (known as **rising and falling front**) to maintain a geometrically correct image.

Any single adjustment outside the ranges specified on the following page may result in an unacceptable level of distortion, particularly at the corners of the image, due to the image passing through the periphery of the lens optics.

If the lens is to be shifted in two directions combined, the maximum range without distortion will be somewhat less, as can be seen in the illustrations.

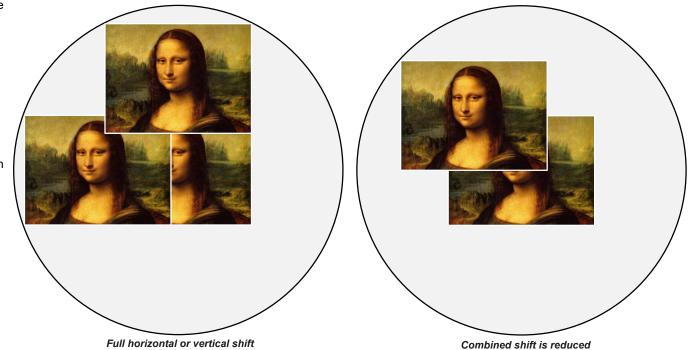

#### Notes

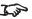

See Lens control on page 60 for more information on shifting the lens

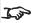

Whenever possible, position the projector so that the lens is centered for the highest quality image

# Appendix E: Aspect ratios explained

The appearance of a projected image on the screen depends on a combination of the following:

- The display resolution is **WUXGA** with a 1200 x 1920 resolution, corresponding to an aspect ratio of 16:10
- The aspect ratio of the input signal: usually 4:3, 16:9 or 16:10
- The value of the Aspect Ratio setting of the projector:
  - 16:9, 4:3, 16:10 and 5:4 stretch the image to the selected aspect ratio. 16:9 leaves black bars at the top and bottom of the screen (letterboxing effect); 4:3 and 5:4 leave black bars at the sides of the screen (pillarboxing).
  - Native shows the image with its original aspect ratio, if this does not match the native aspect ratio of the DMD<sup>TM</sup>, then the image will be scaled to either fit the full width or height of the display.

#### **Aspect ratios examples**

1. Unused screen areas

Source: 4:3

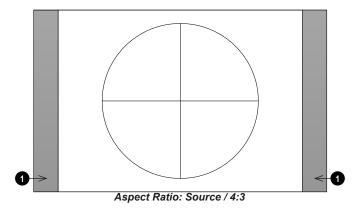

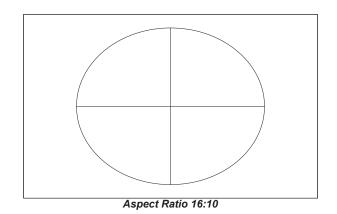

Notes

Source: 16:9

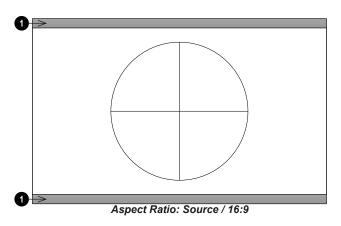

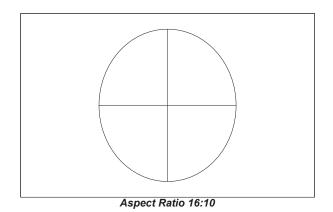

Source: 16:10 (native)

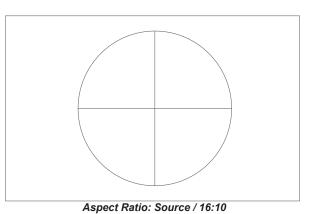

# Appendix F: Projector indicator messages

| Power LED | Status LED | Light LED | Temp LED | System Status                                   |
|-----------|------------|-----------|----------|-------------------------------------------------|
| ON        | OFF        | OFF       | OFF      | Lamp Ready                                      |
| Flashing  | OFF        | OFF       | OFF      | Start                                           |
| Flashing  | OFF        | OFF       | OFF      | Cooling                                         |
| OFF       | OFF        | 1 blinks  | ON       | Over Temperature T1                             |
| OFF       | OFF        | 2 blinks  | ON       | Over Temperature T2                             |
| OFF       | OFF        | 3 blinks  | ON       | Over Temperature T3                             |
| OFF       | OFF        | 4 blinks  | ON       | Over Temperature T4                             |
| OFF       | OFF        | 5 blinks  | ON       | Over Temperature T5                             |
| OFF       | 4 blinks   | OFF       | OFF      | Thermal Break Sensor error                      |
| OFF       | 6 blinks   | 1 blinks  | OFF      | FAN1 error                                      |
| OFF       | 6 blinks   | 2 blinks  | OFF      | FAN2 error                                      |
| OFF       | 6 blinks   | 3 blinks  | OFF      | FAN3 error                                      |
| OFF       | 6 blinks   | 4 blinks  | OFF      | FAN4 error                                      |
| OFF       | 6 blinks   | 5 blinks  | OFF      | FAN5 error                                      |
| OFF       | 6 blinks   | 6 blinks  | OFF      | FAN6 error                                      |
| OFF       | 6 blinks   | 7 blinks  | OFF      | FAN7 error                                      |
| OFF       | 6 blinks   | 8 blinks  | OFF      | FAN8 error                                      |
| OFF       | 6 blinks   | 9 blinks  | OFF      | FAN9 error                                      |
| OFF       | 6 blinks   | 10 blinks | OFF      | FAN10 error                                     |
| OFF       | 6 blinks   | 11 blinks | OFF      | FAN11 error                                     |
| OFF       | 6 blinks   | 12 blinks | OFF      | FAN12 error                                     |
| OFF       | 6 blinks   | 13 blinks | OFF      | FAN13 error                                     |
| OFF       | 2 blinks   | OFF       | OFF      | 1W MCU detects scaler stops working             |
| OFF       | 7 blinks   | OFF       | OFF      | Case Open                                       |
| OFF       | 7 blinks   | 1 blinks  | OFF      | Lens Open                                       |
| OFF       | 8 blinks   | OFF       | OFF      | DMD error                                       |
| OFF       | 9 blinks   | OFF       | OFF      | Color wheel error                               |
| OFF       | 9 blinks   | 1 blinks  | OFF      | Phosphor wheel error                            |
| OFF       | 4 blinks   | 2 blinks  | OFF      | Laser Driver board Color wheel speed too low    |
| OFF       | 4 blinks   | 3 blinks  | OFF      | Laser Driver board Phosphor wheel speed too low |
| OFF       | 4 blinks   | 4 blinks  | OFF      | Laser Driver board 54V error                    |
| OFF       | 4 blinks   | 5 blinks  | OFF      | Laser Driver board over temp                    |
| OFF       | 4 blinks   | 6 blinks  | OFF      | Laser Driver board SCI error                    |
| OFF       | 4 blinks   | 7 blinks  | OFF      | Laser Driver board initial fail                 |

#### Notes

In the event of an error, please disconnect the AC power cord and wait for one (1) minute before restarting the projector. If the Power or Light source LEDs are still flashing or the Over Temp LED is lit, Please contact your regional Digital Projection Ltd service center.

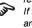

Reference Guide Rev A April 2021

# Appendix G: Supported signal input modes

#### 2D formats

| Signal      | Decelution | H-Sync | V-Sync | Component | VGA/BNC  | DVI-D     | HDMI      | HDBase-T  | Damarka |
|-------------|------------|--------|--------|-----------|----------|-----------|-----------|-----------|---------|
| Format      | Resolution | (KHz)  | (Hz)   | (Analog)  | (Analog) | (Digital) | (Digital) | (Digital) | Remarks |
|             | 720 x 400  | 31.5   | 70.1   |           | ✓        | ✓         | ✓         | ✓         |         |
|             | 640 x 480  | 31.5   | 60     |           | ✓        | ✓         | ✓         | ✓         |         |
|             | 640 x 480  | 35     | 66.667 |           | MAC13    | MAC13     | MAC13     | MAC13     |         |
|             | 640 x 480  | 37.86  | 72.8   |           |          | ✓         | ✓         | ✓         |         |
|             | 640 x 480  | 37.5   | 75     |           | ✓        | ✓         | ✓         | ✓         |         |
|             | 640 x 480  | 43.3   | 85     |           | ✓        | ✓         | ✓         | ✓         |         |
|             | 640 x 480  | 61.9   | 119.5  |           | ✓        | ✓         | ✓         | ✓         |         |
|             | 800 x 600  | 37.9   | 60.3   |           | ✓        | ✓         | ✓         | ✓         |         |
|             | 800 x 600  | 46.9   | 75     |           | ✓        | ✓         | ✓         | ✓         |         |
| DAL /050AAA | 800 x 600  | 48.1   | 72.2   |           | ✓        | ✓         | ✓         | ✓         |         |
| PAL/SECAM   | 800 x 600  | 53.7   | 85.1   |           | ✓        | ✓         | ✓         | ✓         |         |
|             | 800 x 600  | 76.3   | 120    |           | ✓        | ✓         | ✓         | ✓         |         |
|             | 832 x 624  | 49.722 | 74.546 |           | ✓        | MAC16     | MAC16     | MAC16     |         |
|             | 1024 x 768 | 48.4   | 60     |           | ✓        | ✓         | ✓         | ✓         |         |
|             | 1024 x 768 | 56.5   | 70.1   |           | ✓        | ✓         | ✓         | ✓         |         |
|             | 1024 x 768 | 60.241 | 75.02  |           | MAC19    | MAC19     | MAC19     | MAC19     |         |
|             | 1024 x 768 | 60     | 75     |           | <b>✓</b> | <b>✓</b>  | ✓         | ✓         |         |
|             | 1024 x 768 | 68.7   | 85     |           | <b>✓</b> | <b>✓</b>  | ✓         | ✓         |         |
|             | 1024 x 768 | 97.6   | 120    |           | <b>√</b> | <b>✓</b>  | ✓         | ✓         |         |
|             | 1152 x 870 | 68.68  | 75.06  |           | MAC21    | MAC21     | MAC21     | MAC21     |         |

Notes

| Signal<br>Format | Resolution  | H-Sync<br>(KHz) | V-Sync<br>(Hz) | Component (Analog) | VGA/BNC<br>(Analog) |          | HDMI<br>(Digital) | HDBase-T<br>(Digital) | Remarks              |
|------------------|-------------|-----------------|----------------|--------------------|---------------------|----------|-------------------|-----------------------|----------------------|
|                  | 1280 x 720  | 45              | 60             |                    | ✓                   | ✓        | ✓                 | ✓                     |                      |
|                  | 1280 x 720  | 90              | 120            |                    | ✓                   | ✓        | ✓                 | ✓                     |                      |
|                  | 1280 x 768  | 47.4            | 60*            |                    | <b>✓</b>            | <b>✓</b> | <b>✓</b>          | <b>✓</b>              | *Reduced<br>Blanking |
|                  | 1280 x 768  | 47.8            | 59.9           |                    | ✓                   | ✓        | ✓                 | ✓                     |                      |
|                  | 1280 x 800  | 49.7            | 59.8           |                    | ✓                   | ✓        | ✓                 | ✓                     |                      |
|                  | 1280 x 800  | 62.8            | 74.9           |                    | ✓                   | ✓        | ✓                 | ✓                     |                      |
|                  | 1280 x 800  | 71.6            | 84.9           |                    | ✓                   | ✓        | ✓                 | ✓                     |                      |
|                  | 1280 x 800  | 101.6           | 119.9          |                    | ✓                   | ✓        | ✓                 | ✓                     |                      |
|                  | 1280 x 1024 | 64              | 60             |                    | ✓                   | ✓        | ✓                 | ✓                     |                      |
| PAL/SECAM        | 1280 x 1024 | 80              | 75             |                    | ✓                   | ✓        | ✓                 | ✓                     |                      |
|                  | 1280 x 1024 | 91.1            | 85             |                    | ✓                   | ✓        | ✓                 | ✓                     |                      |
|                  | 1280 x 960  | 60              | 60             |                    | ✓                   | ✓        | ✓                 | ✓                     |                      |
|                  | 1280 x 960  | 85.9            | 85             |                    | ✓                   | ✓        | ✓                 | ✓                     |                      |
|                  | 1400 x 1050 | 65.3            | 60             |                    | ✓                   | ✓        | ✓                 | ✓                     |                      |
|                  | 1440 x 900  | 55.9            | 59.9           |                    | ✓                   | ✓        | ✓                 | ✓                     |                      |
|                  | 1600 x1200  | 75              | 60             |                    | ✓                   | ✓        | ✓                 | ✓                     |                      |
|                  | 1680 x1050  | 64.67           | 59.88*         |                    | <b>✓</b>            | <b>✓</b> | <b>✓</b>          | ✓                     | *Reduced<br>Blanking |
|                  | 1680 x1050  | 65.29           | 59.95          |                    | ✓                   | ✓        | ✓                 | ✓                     |                      |
|                  | 1920 x 1080 | 67.5            | 60             |                    | ✓                   | ✓        | ✓                 | ✓                     |                      |

Reference Guide Rev A April 2021

| Signal    | Resolution  | H-Sync | V-Sync | Component | VGA/BNC  | DVI-D     | HDMI      | HDBase-T  | Remarks              |
|-----------|-------------|--------|--------|-----------|----------|-----------|-----------|-----------|----------------------|
| Format    | Resolution  | (KHz)  | (Hz)   | (Analog)  | (Analog) | (Digital) | (Digital) | (Digital) | Remarks              |
|           | 1280 x 1024 | 130    | 120*   |           |          |           | ✓         |           | *Reduced<br>Blanking |
|           | 1400 x 1050 | 93.9   | 85     |           |          |           | ✓         |           |                      |
|           | 1400 x 1050 | 133.3  | 120*   |           |          |           | <b>✓</b>  |           | *Reduced<br>Blanking |
|           | 1440 x 900  | 114.2  | 120*   |           |          |           | ~         |           | *Reduced<br>Blanking |
|           | 1600 x 1200 | 87.5   | 70     |           |          |           | ✓         |           |                      |
|           | 1600 x 1200 | 93.8   | 75     |           |          |           | ✓         |           |                      |
|           | 1600 x 1200 | 106.3  | 85     |           |          |           | ✓         |           |                      |
|           | 1600 x 1200 | 152.4  | 120*   |           |          |           | <b>✓</b>  |           | *Reduced<br>Blanking |
|           | 1680 x 1050 | 82.3   | 75     |           |          |           | ✓         |           |                      |
|           | 1680 x 1050 | 93.9   | 85     |           |          |           | ✓         |           |                      |
|           | 1680 x 1050 | 133.4  | 120*   |           |          |           | <b>✓</b>  |           | *Reduced<br>Blanking |
| PAL/SECAM | 1920 x 1200 | 74.038 | 59.95* |           | <b>✓</b> | <b>✓</b>  | <b>✓</b>  | <b>✓</b>  | *Reduced<br>Blanking |
|           | 1920 x 1200 | 74.6   | 60     |           |          |           | ✓         |           | _                    |
|           | 1920 x 1200 | 94     | 75     |           |          |           | ✓         |           |                      |
|           | 1920 x 1200 | 107.2  | 85     |           |          |           | ✓         |           |                      |
|           | 3840 x 2160 | 53,946 | 23.976 |           |          |           | ✓         | ✓         |                      |
|           | 3840 x 2160 | 54     | 24     |           |          |           | ✓         | ✓         |                      |
|           | 3840 x 2160 | 56.25  | 25     |           |          |           | ✓         | ✓         |                      |
|           | 3840 x 2160 | 67.5   | 30     |           |          |           | ✓         | ✓         |                      |
|           | 3840 x 2160 | 112.5  | 50     |           |          |           | ✓         | ✓         |                      |
|           | 3840 x 2160 | 135    | 60     |           |          |           | ✓         | ✓         |                      |
|           | 4096 x 2160 | 54     | 24     |           |          |           | ✓         |           |                      |
|           | 4096 x 2160 | 56.25  | 25     |           |          |           | ✓         |           |                      |
|           | 4096 x 2160 | 67.5   | 30     |           |          |           | ✓         |           |                      |
|           | 4096 x 2160 | 112.5  | 50     |           |          |           | ✓         |           |                      |
|           | 4096 x 2160 | 135    | 60     |           |          |           | ✓         |           |                      |
|           | 480i        | 15.734 | 60     | ✓         |          | ✓         | ✓         | ✓         |                      |
| SDTV      | 576i        | 15.625 | 50     | ✓         |          |           |           |           |                      |
|           | 576p        | 31.3   | 50     | ✓         |          | ĺ         | ĺ         |           |                      |
| EDTV      | 480p        | 31.5   | 60     | ✓         |          | ĺ         | ĺ         |           |                      |

| Signal | Deschrition | H-Sync | V-Sync | Component | VGA/BNC  | DVI-D     | HDMI      | HDBase-T  | Domorko |
|--------|-------------|--------|--------|-----------|----------|-----------|-----------|-----------|---------|
| Format | Resolution  | (KHz)  | (Hz)   | (Analog)  | (Analog) | (Digital) | (Digital) | (Digital) | Remarks |
|        | 720p        | 37.5   | 50     | ✓         |          | ✓         | ✓         | ✓         |         |
|        | 720p        | 45     | 60     | ✓         |          | ✓         | ✓         | ✓         |         |
|        | 1080i       | 33.8   | 60     | ✓         |          | ✓         | ✓         | ✓         |         |
|        | 1080i       | 28.1   | 50     | ✓         |          | ✓         | ✓         | ✓         |         |
|        | 1080p       | 27     | 24     | ✓         |          | ✓         | ✓         | ✓         |         |
| HDTV   | 1080p       | 28     | 25     | ✓         |          |           | ✓         | ✓         |         |
|        | 1080p       | 33.7   | 30     | ✓         |          |           | ✓         | ✓         |         |
|        | 1080p       | 56.3   | 50     | ✓         |          |           | ✓         | ✓         |         |
|        | 1080p       | 67.5   | 60     | ✓         |          |           | ✓         | ✓         |         |
|        | 1080p       | 112.5  | 100    |           |          |           | ✓         |           |         |
|        | 1080p       | 135    | 120    |           |          |           | ✓         |           |         |

Reference Guide Rev A April 2021

# 3D formats

| Signal    | Resolution   | H-Sync | V-Sync | VGA/BNC  | DVI-D     | HDMI      | HDBase-T  | Remarks                                                                       |
|-----------|--------------|--------|--------|----------|-----------|-----------|-----------|-------------------------------------------------------------------------------|
| Format    | Resolution   | (KHz)  | (Hz)   | (Analog) | (Digital) | (Digital) | (Digital) | Kemarks                                                                       |
|           | 640 x 480    | 31.5   | 60     |          | <b>✓</b>  | <b>✓</b>  | <b>✓</b>  | Frame Sequential, Top / Bottom, Sideby-side (Half)                            |
|           | 800 x 600    | 37.9   | 60.3   |          | ~         | ~         | <b>✓</b>  | Frame Sequential, Top / Bottom, Sideby-side (Half)                            |
|           | 800 x 600    | 76.3   | 120    |          | ✓         | ✓         | ✓         | Frame Sequential                                                              |
|           | 1024 x 768   | 48.4   | 60     |          | <b>✓</b>  | <b>✓</b>  | ✓         | Frame Sequential, Top / Bottom, Sideby-side (Half)                            |
|           | 1024 x 768   | 97.6   | 120    |          | ✓         | ✓         | ✓         | Frame Sequential                                                              |
|           | 1280 x 720   | 45     | 60     |          | ~         | ~         | <b>✓</b>  | Frame Sequential, Top / Bottom, Sideby-side (Half)                            |
|           | 1280 x 720   | 90     | 120    |          | ✓         | ✓         | ✓         | Frame Sequential                                                              |
|           | 1280 x 768*  | 47.4   | 60     |          | <b>✓</b>  | <b>✓</b>  | ✓         | *Reduce Blanking - Frame Sequential<br>Top / Bottom, Side-by-side (Half)      |
|           | 1280 x 768   | 47.8   | 59.9   |          | ~         | ~         | ✓         | Frame Sequential, Top / Bottom, Sideby-side (Half)                            |
| PAL/SECAM | 1280 x 800   | 49.7   | 59.8   |          | ~         | ~         | <b>✓</b>  | Frame Sequential, Top / Bottom, Sideby-side (Half)                            |
|           | 1280 x 800   | 101.6  | 119.9  |          | ✓         | ✓         | ✓         | Frame Sequential                                                              |
|           | 1280 x 1024  | 64     | 60     |          | ✓         | ✓         | ✓         | Top / Bottom, Side-by-side (Half)                                             |
|           | 1280 x 960   | 60     | 60     |          | ✓         | ✓         | ✓         | Top / Bottom, Side-by-side (Half)                                             |
|           | 1400 x 1050  | 65.3   | 60     |          | ✓         | ✓         | ✓         | Top / Bottom, Side-by-side (Half)                                             |
|           | 1440 x 900   | 55.9   | 59.9   |          | ✓         | ✓         | ✓         | Top / Bottom, Side-by-side (Half)                                             |
|           | 1600 x 1200  | 75     | 60     |          | ✓         | ✓         | ✓         | Top / Bottom, Side-by-side (Half)                                             |
|           | 1680 x 1050* | 64.67  | 59.88  |          | ✓         | ✓         | ✓         | *Reduced Blanking - Top / Bottom,<br>Side-by-side (Half)                      |
|           | 1680 x 1050  | 65.29  | 59.95  |          | ✓         | ✓         | ✓         | Top / Bottom, Side-by-side (Half)                                             |
|           | 1920 x 1200* | 74.038 | 59.95  |          | <b>√</b>  | <b>√</b>  | <b>✓</b>  | *Reduced Blanking - Frame<br>Sequential, Top / Bottom, Side-by-side<br>(Half) |
|           | 1920 x 1200* | 152.4  | 120    |          |           | ~         |           | *Reduced Blanking - Frame<br>Sequential                                       |
| SDTV      | 480i         | 15.734 | 60     |          | ✓         | ✓         | ✓         | HQFS (Frame Sequential)                                                       |

Notes

| Signal<br>Format | Resolution | H-Sync<br>(KHz) | V-Sync<br>(Hz) | VGA/BNC<br>(Analog) |             | HDMI<br>(Digital) | HDBase-T<br>(Digital) | Remarks                                                 |
|------------------|------------|-----------------|----------------|---------------------|-------------|-------------------|-----------------------|---------------------------------------------------------|
|                  | 720p50     | 37.5            | 50             | (Analog)            | √ (Digital) | √ (Digital)       | √ (Digital)           | Frame Packing, Top / Bottom                             |
|                  | 720p59     | 44.96           | 59.94          |                     |             | <b>√</b>          | ✓                     | Frame Packing, Top / Bottom                             |
|                  | 720p60     | 45              | 60             |                     | <b>✓</b>    | ✓                 | ✓                     | Frame Packing, Top / Bottom                             |
|                  | 1080i50    | 56.25           | 50             |                     | ✓           | ✓                 | ✓                     | Side-by-side (Half)                                     |
|                  | 1080i59    | 67.43           | 59.94          |                     | ✓           | ✓                 | ✓                     | Side-by-side (Half)                                     |
|                  | 1080i60    | 67.50           | 60             |                     | ✓           | ✓                 | ✓                     | Side-by-side (Half)                                     |
|                  | 1080p23    | 26.97           | 23.98          |                     |             | ✓                 | ✓                     | Top / Bottom                                            |
| HDTV             | 1080p24    | 27              | 24             |                     | ✓           | ✓                 | ✓                     | Frame Packing, Top / Bottom                             |
|                  | 1080p50    | 56.25           | 50             | ✓                   | ✓           | ✓                 | ✓                     | Frame Sequential                                        |
|                  | 1080p59    | 67.43           | 59.94          | ✓                   | ✓           | ✓                 | ✓                     | Frame Sequential                                        |
|                  | 1080p60    | 67.50           | 60             | ✓                   | ✓           | ✓                 | ✓                     | Frame Sequential                                        |
|                  | 1080p100   | 112.5           | 100            |                     |             | <b>✓</b>          |                       | Frame Sequential, Top / Bottom, Side-<br>by-side (Half) |
|                  | 1080p120   | 135             | 120            |                     |             | <b>✓</b>          |                       | Frame Sequential, Top / Bottom, Side-<br>by-side (Half) |

Reference Guide Rev A April 2021

# **Appendix H: Wiring details**

#### Signal inputs and outputs

#### **HDMI**

19 way type A connector

- 1. TMDS Data 2+
- 2. TMDS Data 2 Shield (Ground)
- 3. TMDS Data 2-
- 4. TMDS Data 1+
- 5. TMDS Data 1 Shield (Ground)
- 6. TMDS Data 1-
- 7. TMDS Data 0+
- 8. TMDS Data 0 Shield (Ground)
- 9. TMDS Data 0-
- 10. TMDS Clock+
- 11. TMDS Clock Shield (Ground)
- 12. TMDS Clock-
- 13. CEC
- 14. not connected
- 15. SCL (DDC Clock)
- 16. SCA (DDC Data)
- 17. DDC/CEC Shield (Ground)
- 18. +5 V Power
- 19. Hot Plug Detect

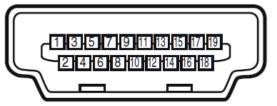

Notes

HDMI: pin view of panel connector

#### DisplayPort

#### DisplayPort 1.2

Pin 1 ML\_Lane 0 (p) Lane 0 (positive)

Pin 2 GND Ground

Pin 3 ML\_Lane 0 (n) Lane 0 (negative)

Pin 4 ML\_Lane 1 (p) Lane 1 (positive)

Pin 5 GND Ground

Pin 6 ML\_Lane 1 (n) Lane 1 (negative)

Pin 7 ML\_Lane 2 (p) Lane 2 (positive)

Pin 8 GND Ground

Pin 9 ML\_Lane 2 (n) Lane 2 (negative)

Pin 10 ML Lane 3 (p) Lane 3 (positive)

Pin 11 GND Ground

Pin 12 ML\_Lane 3 (n) Lane 3 (negative)

Pin 13 CONFIG1 Connected to Ground1

Pin 14 CONFIG2 Connected to Ground1

Pin 15 AUX CH (p) Auxiliary Channel (positive)

Pin 16 GND Ground

Pin 17 AUX CH (n) Auxiliary Channel (negative)

Pin 18 Hot Plug Hot Plug Detect

Pin 19 Return Return for Power

Pin 20 DP\_PWR Power for connector (3.3 V 500 mA)

#### **HDBaseT** input

#### RJ45 socket.

- 1. DATA 0+
- 2. DATA 0-
- 3. DATA 1+
- 4. DATA 2+
- 5. DATA 2-
- 6. DATA 1-
- 7. DATA 3+
- 8. DATA 3-

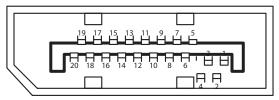

DisplayPort: pin view of panel connector

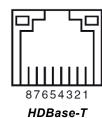

#### **DVI-D** input

- 1. TMDS Data 2+
- 2. TMDS Data 2-
- 3. Ground
- 4. not connected
- 5. not connected
- 6. SCL
- 7. SDA
- 8. not connected
- 9. TMDS Data 1-
- 10. TMDS Data 1+
- 11. Ground
- 12. not connected
- 13. not connected
- 14. +5 V Power
- 15. Ground
- 16. HPD
- 17. TMDS Data 0-
- 18. TMDS Data 0+
- 19. Ground
- 20. not connected
- 21. not connected
- 22. Ground
- 23. TMDS Clock+
- 24. TMDS Clock-

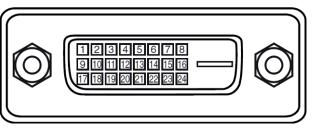

DVI-D: pin view of panel connector

Notes

#### **VGA** input

- 1. Red input
- 2. Green input
- 3. Blue input
- 4. not connected
- 5. not connected
- 6. Ground
- 7. Ground
- 8. Ground
- 9. +5 V Power
- 10. Ground
- 11. Ground
- 12. VGA\_SDA
- 13. H-Sync
- 14. V-Sync
- 15. VGA\_SCL
- 16. Ground

#### **Control connections**

# LAN

#### RJ45 socket

- 1. TX+ 2. TX-
- 3. TXC
- 4. Ground
- 5. Ground
- 6. RXC
- 7. RX+
- 8. RX-

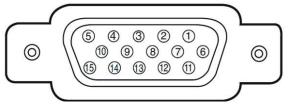

VGA: pin view of panel connector

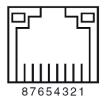

LAN: pin view of panel connector

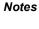

any one time.

Only one remote connection (RS232 or LAN) should be used at

#### **RS232**

9 way D-type connector

- 1. not connected
- 2. Received Data (RX)
- 3. Transmitted Data (TX)
- 4. not connected
- 5. Ground
- 6. not connected
- 7. Short with pin8
- 8. Short with pin7
- 9. not connected

## Trigger

3.5 mm mini jack, Output: 12V, 350 mA max

- Tip Signal
- Sleeve Ground

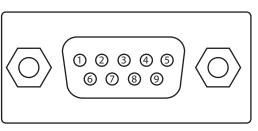

RS232: pin view of panel male connector

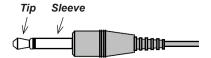

Notes

### Appendix I: Communication parameter setup and Control Protocol

You can use the serial control command to input commands for projector control or retrieve its operational data through Windows client terminal software.

| Item           | Parameter |  |  |  |  |
|----------------|-----------|--|--|--|--|
| Bit per Second | 9600 bps  |  |  |  |  |
| Data Bit       | 8-bit     |  |  |  |  |
| Parity         | None      |  |  |  |  |
| Stop Bit       | 1         |  |  |  |  |
| Flow Control   | None      |  |  |  |  |
|                |           |  |  |  |  |

#### **Operation commands**

Operation command syntax:

An operation command is prefixed by character "op", followed by control commands and settings separated by space blank [SP], and ended by carriage return pair "CR" and "ASCII hex 0D". Syntax of serial control commands:

op[SP]<operation command>[SP]<Setting Value>[CR]

- op. A constant indicating this is an operation command.
- [SP]. Indicate one blank space.
- [CR]. Indicate the command ending carriage return pair "CR" and "ASCII hex 0D".
- Setting value. Settings of operation command

| Types of setup strings                   | Characters of settings  | Description                                                                          |
|------------------------------------------|-------------------------|--------------------------------------------------------------------------------------|
| Query current setup                      | ?                       | Question mark "?" indicates querying current setup                                   |
| Setup                                    | = <settings></settings> | Syntax: Symbol "=" suffixed with setup values                                        |
| Increase setup order of adjustment items | +                       | Some settings are changed in steps. Symbol "+" indicates changing one step up        |
| Decrease setup order of adjustment items | -                       | Some settings are changed in steps. Symbol "-" indicates changing one step down      |
| Execute operation command                | None                    | Certain operation commands execute after input without further setting or regulators |

#### Examples:

| Control items              | Input command row    | Projector return message |
|----------------------------|----------------------|--------------------------|
| Execute command            | reset.all[CR]        | RESET.ALL                |
| Query current brightness   | op bright ?[CR]      | OP BRIGHT = 50           |
| Set up brightness          | op bright = 100[CR]  | OP BRIGHT = 100          |
| Brightness value + 1       | op bright +[CR]      | OP BRIGHT = "new value"  |
| Brightness value - 1       | op bright -[CR]      | OP BRIGHT = "new value"  |
| Out of range or no support | op bright = 200[CR]  | OP BRIGHT = NA           |
| Illegal command            | op abright = 100[CR] | *Illegal format#         |

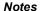

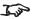

When sending commands, "send" the command protocol message as a whole text file.

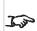

When sending the multiple commands, make sure the return message of the last command is received before sending out the next one.

| Function          | Operation         | Set | Get | Inc | Dec | EXE | Values                                 |
|-------------------|-------------------|-----|-----|-----|-----|-----|----------------------------------------|
| Auto Source       | auto.src          | V   | V   |     |     |     | 0 : Off<br>1 : On                      |
| HDMI Color Space  | color.space       | V   | V   |     |     |     | 0 : Auto<br>1 : RGB                    |
|                   |                   |     |     |     |     |     | 2 : YUV<br>0 : Auto                    |
| HDMI Range        | hdmi.range        | V   | V   |     |     |     | 1 : Full                               |
|                   |                   |     |     |     |     |     | 2 : Limited                            |
| Video Saturation  | video.saturation  | V   | V   | V   | V   |     | 0 ~ 100                                |
| Video Tint        | video.tint        | V   | V   | V   | V   |     | 0 ~ 100                                |
| H Position        | h.pos             | V   | V   | V   | V   |     | -5 ~ +5<br>-100 ~ +100 (Auto Sync Off) |
| V Position        | v.pos             | V   | V   | V   | V   |     | -5 ~ +5                                |
| Phase             |                   | V   | V   | V   | V   |     | -100 ~ +100 (Auto Sync Off)<br>0 ~ 31  |
| clock             | phase<br>clock    | V   | V   | V   | V   |     | 0 ~ 31<br>-5 ~ +5                      |
| CIOCK             | CIOCK             | V   | V   | V   | V   |     | 0 : Off                                |
| Auto Sync         | auto.sync         | V   | V   |     |     |     | 1 : On                                 |
| HDBaseT Control   | hdbaset           | V   | V   |     |     |     | 0 : Off<br>1 : On                      |
|                   |                   |     |     |     |     |     | 0 : Off                                |
| 3D                | threed            | V   | V   |     |     |     | 1 : DLP-Link                           |
|                   |                   |     |     |     |     |     | 2 : IR                                 |
| 3D Sync Invert    | threed.syncinvert | V   | V   |     |     |     | 0 : Off                                |
|                   | anood.oynomvore   |     |     |     |     |     | 1 : On                                 |
|                   |                   |     |     |     |     |     | 0 : Frame Sequential                   |
| 3D Format         |                   | V   |     |     |     |     | 1 : Top / Bottom                       |
|                   | threed.format     |     | V   |     |     |     | 2 : Side by side                       |
|                   |                   |     |     |     |     |     | 3 : Frame Packing                      |
|                   |                   |     |     |     |     |     | 4 : Auto (Auto detect FS)              |
| 3D Sync Out Delay | threed.syncdelay  | V   | V   |     |     |     | 0 ~ 359                                |

| Function       | Operation         | Set | Get | Inc | Dec | EXE | Values                                                                                                    |
|----------------|-------------------|-----|-----|-----|-----|-----|----------------------------------------------------------------------------------------------------|
| 3D Sync Input  | threed.syncinput  |     | V   |     |     |     | 0 : Internal<br>1 : External                                                                               |
| 3D Sync Output | threed.syncoutput | V   | V   |     |     |     | 0 : Internal<br>1 : Bypass                                                                                 |
| Picture Mode   | pic.mode          | V   | V   |     |     |     | 0 : Presentation 1 : Bright 2 : Game 3 : Movie 4 : Vivid 5 : TV 6 : sRGB 7 : DICOM SIM 8 : User 9 : User 2 |
| Brightness     | bright            | V   | V   | V   | V   |     | 0 ~ 100                                                                                                    |
| Contrast       | contrast          | V   | V   | V   | V   |     | 0 ~ 100                                                                                                    |
| HDR Control    | hdr.control       | V   | V   |     |     |     | 0 : Off<br>1 : Auto<br>2 : On                                                                              |
| HDR Mode       | hdr.mode          | V   | V   |     |     |     | 0 : PQ-L300<br>1 : PQ-L400<br>2 : PQ-L500<br>3 : PQ-L600                                                   |
| Dynamic Black  | dblack            | V   | V   |     |     |     | 0 : Off<br>1 : On                                                                                          |

Reference Guide Rev A April 2021

| Function                          | Operation       | Set | Get | Inc | Dec | EXE | Values                                                          |
|-----------------------------------|-----------------|-----|-----|-----|-----|-----|-----------------------------------------------------------------|
| Projector Light (Light Off Timer) | projector.light | V   | V   |     |     |     | 0 : Disable 1 : 0.5 sec 2 : 1 Sec 3 : 2 Sec 4 : 3 Sec 5 : 4 Sec |
| HSG/Red Gain                      | hsg.r.gain      | V   | V   | V   | V   |     | 0 ~ 100                                                         |
| HSG/Green Gain                    | hsg.g.gain      | V   | V   | V   | V   |     | 0 ~ 100                                                         |
| HSG/Blue Gain                     | Hsg.b.gain      | V   | V   | V   | V   |     | 0 ~ 100                                                         |
| HSG/Cyan Gain                     | hsg.c.gain      | V   | V   | ٧   | V   |     | 0 ~ 100                                                         |
| HSG/Magenta Gain                  | hsg.m.gain      | V   | V   | V   | V   |     | 0 ~ 100                                                         |
| HSG/Yellow Gain                   | hsg.y.gain      | V   | V   | V   | V   |     | 0 ~ 100                                                         |
| HSG/Red/Saturation                | hsg.r.sat       | V   | V   | V   | V   |     | 0 ~ 100                                                         |
| HSG/Green/Saturation              | hsg.g.sat       | V   | V   | V   | V   |     | 0 ~ 100                                                         |
| HSG/Blue/Saturation               | Hsg.b.sat       | V   | V   | V   | V   |     | 0 ~ 100                                                         |
| HSG/Cyan/Saturation               | hsg.c.sat       | V   | V   | V   | V   |     | 0 ~ 100                                                         |
| HSG/Magenta/Saturation            | hsg.m.sat       | V   | V   | V   | V   |     | 0 ~ 100                                                         |
| HSG/Yellow/Saturation             | Hsg.y.sat       | V   | V   | V   | V   |     | 0 ~ 100                                                         |
| HSG/Red/Hue                       | hsg.r.hue       | V   | V   | V   | V   |     | 0 ~ 100                                                         |
| HSG/Green/Hue                     | hsg.g.hue       | V   | V   | V   | V   |     | 0 ~ 100                                                         |
| HSG/Blue/Hue                      | Hsg.b. hue      | V   | V   | V   | V   |     | 0 ~ 100                                                         |
| HSG/Cyan/Hue                      | hsg.c. hue      | V   | V   | V   | V   |     | 0 ~ 100                                                         |
| HSG/Magenta/Hue                   | hsg.m. hue      | V   | V   | V   | V   |     | 0 ~ 100                                                         |
| HSG/Yellow/Hue                    | Hsg.y. hue      | V   | V   | V   | V   |     | 0 ~ 100                                                         |
| HSG/White/Red Gain                | hsg.wr.gain     | V   | V   | V   | V   |     | 0 ~ 100                                                         |
| HSG/White/Green Gain              | hsg.wg.gain     | V   | V   | V   | V   |     | 0 ~ 100                                                         |
| HSG/White/Blue Gain               | Hsg.wb.gain     | V   | V   | V   | V   |     | 0 ~ 100                                                         |
| Brilliant Color                   | bri.color       | V   | V   | V   | V   |     | 0 ~ 10                                                          |
| Sharpness                         | sharp           | V   | V   | V   | V   |     | 0 ~ 31                                                          |

| Function                    | Operation    | Se | t Get | Inc | Dec | EXE | Values                                                        |
|-----------------------------|--------------|----|-------|-----|-----|-----|---------------------------------------------------------------|
|                             |              |    |       |     |     |     | 0 : 1.8                                                       |
|                             |              |    |       |     |     |     | 1:2.0                                                         |
|                             |              |    |       |     |     |     | 2:2.2                                                         |
| Gamma                       | gamma        | V  | V     |     |     |     | 3:2.4                                                         |
|                             |              |    |       |     |     |     | 4 : B&W                                                       |
|                             |              |    |       |     |     |     | 5 : Linear                                                    |
|                             |              |    |       |     |     |     | 0 : Warm                                                      |
| Color Temperature           | color.temp   | V  | V     |     |     |     | 1 : Normal                                                    |
|                             | ,            |    |       |     |     |     | 2 : Cold                                                      |
| White Balance /Red Offset   | red.offset   | V  | V     | V   | V   |     | -100 ~ +100                                                   |
| White Balance /Green Offset | green.offset | V  | V     | V   | V   |     | -100 ~ +100                                                   |
| White Balance /Blue Offset  | blue.offset  | V  | V     | V   | V   |     | -100 ~ +100                                                   |
| White Balance /Red Gain     | red.gain     | V  | V     | V   | V   |     | 0 ~ 200                                                       |
| White Balance /Green Gain   | green.gain   | V  | V     | V   | V   |     | 0~200                                                         |
| White Balance /Blue Gain    | blue.gain    | V  | V     | V   | V   |     | 0~200                                                         |
| Aspect Ratio                | aspect       | V  | V     |     |     |     | 0 : Fill 1 : 4:3 2 : 16:9 3 : LetterBox 4 : Native 5 : 2.35:1 |
| Digital Zoom                | zoom         | V  | V     | V   | V   |     | -10 ~ +10                                                     |
| V Keystone                  | v.keystone   | V  | V     | V   | V   |     | -30 ~ +30                                                     |
| H Keystone                  | h.keystone   | V  | V     | V   | V   |     | -30 ~ +30                                                     |
| H Image Shift               | img.hshift   | V  | V     | V   | V   |     | -50 ~ +50                                                     |
| V Image Shift               | img.vshift   | V  | V     | V   | V   |     | -50 ~ +50                                                     |
| 4 Corner Top Left X         | 4corner.tlx  | V  | V     | V   | V   |     | 0 ~ +60                                                       |
| 4 Corner Top Left Y         | 4corner.tly  | V  | V     | V   | V   |     | 0 ~ +60                                                       |
| 4 Corner Top Right X        | 4corner.trx  | V  | V     | ٧   | V   |     | 0~+60                                                         |
| 4 Corner Top Right Y        | 4corner.try  | V  | V     | V   | V   |     | 0~+60                                                         |
| 4 Corner Bottom Left X      | 4corner.blx  | V  | V     | V   | V   |     | 0 ~ +60                                                       |
| 4 Corner Bottom Left Y      | 4corner.bly  | V  | V     | V   | V   |     | 0 ~ +60                                                       |

| Function                        | Operation      | Se | t Get | Inc | Dec | EXE | Values                                                                                        |
|---------------------------------|----------------|----|-------|-----|-----|-----|-----------------------------------------------------------------------------------------------|
| 4 Corner Bottom Right X         | 4corner.brx    | V  | V     | V   | V   |     | 0 ~ +60                                                                                       |
| 4 Corner Bottom Right y         | 4corner.bry    | V  | V     | ٧   | V   |     | 0 ~ +60                                                                                       |
| 4 Corner Reset                  | 4corner.reset  |    |       |     |     | V   |                                                                                               |
| Projection                      | projection     | V  | V     |     |     |     | 0 : Front 1 : Rear 2 : Ceiling 3 : Rear + Ceiling                                             |
| Direct Power On (Auto power on) | direct.poweron | V  | V     |     |     |     | 0 : Off<br>1 : On                                                                             |
| Light Mode                      | light.mode     | V  | V     |     |     |     | 0 : Normal (100%) 1 : Eco (80%) 2 : Eco Plus 3 : Dimming 4 : Extreme Dimming 5 : Custom Light |
| Custom Light                    | custom.light   | V  | V     | V   | V   |     | 50 ~ 200                                                                                      |
| Fan Speed                       | fanspeed       | V  | V     |     |     |     | 0 : Normal<br>1 : High                                                                        |
| IR Control                      | ir.control     | V  |       |     |     |     | 0 : Both IR On<br>1 : Front IR On<br>2 : Rear IR On                                           |
| Remote ID                       | remote.id      | V  | V     |     |     |     | 0 ~ 99                                                                                        |
| NetWork Status                  | net.status     |    | V     |     |     |     | 0 : Disconnect<br>1 : Connected                                                               |
| NetWork / DHCP                  | net.dhcp       | V  | V     |     |     |     | 0 : Off<br>1 : On                                                                             |
| NetWork / IP Address            | net.ipaddr     | V  | V     |     |     |     | <string></string>                                                                             |
| NetWork / Subnet                | net.subnet     | V  | V     |     |     |     | <string></string>                                                                             |
| NetWork / Gateway               | net.gateway    | V  | V     |     |     |     | <string></string>                                                                             |
| NetWork / DNS                   | net.dns        | V  | V     |     |     |     | <string></string>                                                                             |

| Function                                                                                                    | Operation         | Se | t Get | Inc | Dec | EXE | Values            |
|----------------------------------------------------------------------------------------------------|-------------------|----|-------|-----|-----|-----|-------------------|
| N = 4\0/= \0 = \0 = \ |                   | ., |       |     |     |     | 0 : Cancel        |
| NetWork Apply                                                                                                    | net.apply         | V  |       |     |     |     | 1 : OK            |
|                                                                                                    |                   |    |       |     |     |     | 1 : On (0.5W)     |
| Standby Power                                                                                                    | standby.power     | V  | V     |     |     |     | 2 : On by Lan     |
|                                                                                                    |                   |    |       |     |     |     | 3 : On by HDBaseT |
| No Signal Power Off                                                                                                    | nosignal.powerofl | V  | V     |     |     |     | 0 ~ 36            |
| Sleep Timer                                                                                                    | sleep.timer       | V  | V     |     |     |     | 0 ~ 120           |
| Volume                                                                                                    | volume            | ٧  | V     | ٧   | V   |     | 0 ~ 10            |
| Air Filter Hours                                                                                                    | airfilter.hours   |    | V     |     |     |     | <string></string> |
| Air Filter Hour Reset                                                                                                    | airfilter.reset   |    |       |     |     | V   |                   |
|                                                                                                    |                   |    |       |     |     |     | 0 : Black         |
|                                                                                                    |                   |    |       |     |     |     | 1 : Red           |
| Blank Screen Color                                                                                                    | blankscreen.color | V  | V     |     |     |     | 2 : Green         |
|                                                                                                    |                   |    |       |     |     |     | 3 : Blue          |
|                                                                                                    |                   |    |       |     |     |     | 4 : White         |
|                                                                                                    |                   |    |       |     |     |     | 0 : Std.          |
| Logo                                                                                                    | logo              | V  | V     |     |     |     | 1 : Black         |
|                                                                                                    |                   |    |       |     |     |     | 2 : Blue          |
|                                                                                                    |                   |    |       |     |     |     | 0 : Left          |
|                                                                                                    |                   |    |       |     |     |     | 1 : Right         |
| MENU Position                                                                                                    | menu.position     | V  | V     |     |     |     | 2 : Center        |
|                                                                                                    |                   |    |       |     |     |     | 3 : Down          |
|                                                                                                    |                   |    |       |     |     |     | 4 : Up            |
|                                                                                                    |                   |    |       |     |     |     | 0 : Off           |
|                                                                                                    |                   |    |       |     |     |     | 1:25%             |
| MENU Translucent                                                                                                    | menu.trans        | V  | V     |     |     |     | 2 : 50%           |
|                                                                                                    |                   |    |       |     |     |     | 3:75%             |
|                                                                                                    |                   |    |       |     |     |     | 4 : 100%          |
|                                                                                                    |                   | ., | .,    |     |     |     | 0 : Off           |
| Keypad Lock                                                                                                    | keypad.lock       | V  | V     |     |     |     | 1 : On            |

| Function        | Operation       | Set | Get | Inc | Dec | EXE | Values    |
|-----------------|-----------------|-----|-----|-----|-----|-----|-----------|
| Security Lock   |                 |     |     |     |     |     | 1 : Up    |
|                 |                 |     |     |     |     |     | 2 : Down  |
|                 | security.lock   | V   | V   |     |     |     | 3 : Left  |
|                 |                 |     |     |     |     |     | 4 : Right |
|                 |                 |     |     |     |     |     | 1 : Up    |
|                 |                 |     |     |     |     |     | 2 : Down  |
| Security Unlock | security.unlock | V   |     |     |     |     | 3 : Left  |
|                 |                 |     |     |     |     |     | 4 : Right |

| Function | Operation | Set | Get | Inc | Dec | EXE | Values                  |
|----------|-----------|-----|-----|-----|-----|-----|-------------------------|
|          |           |     |     |     |     |     | 0 : English             |
|          |           |     |     |     |     |     | 1 : French              |
|          |           |     |     |     |     |     | 2 : German              |
|          |           |     |     |     |     |     | 3 : Spanish             |
|          |           |     |     |     |     |     | 4 : Portuguese          |
|          |           |     |     |     |     |     | 5 : Simplified Chinese  |
|          |           |     |     |     |     |     | 6 : Traditional Chinese |
|          |           |     |     |     |     |     | 7 : Italian             |
|          |           |     |     |     |     |     | 8 : Norwegian           |
|          |           |     |     |     |     |     | 9 : Swedish             |
|          |           |     |     |     |     |     | 10 : Dutch              |
|          |           |     |     |     |     |     | 11 : Russian            |
|          |           |     |     |     |     |     | 12 : Polish             |
| Language | lang      | V   | V   |     |     |     | 13 : Finnish            |
|          |           |     |     |     |     |     | 14 : Greek              |
|          |           |     |     |     |     |     | 15 : Korean             |
|          |           |     |     |     |     |     | 16 : Hungarian          |
|          |           |     |     |     |     |     | 17 : Czech              |
|          |           |     |     |     |     |     | 18 : Arabic             |
|          |           |     |     |     |     |     | 19 : Turkish            |
|          |           |     |     |     |     |     | 20 : Vietnamese         |
|          |           |     |     |     |     |     | 21 : Japanese           |
|          |           |     |     |     |     |     | 22 : Thai               |
|          |           |     |     |     |     |     | 23 : Farsi              |
|          |           |     |     |     |     |     | 24 : Hebrew             |
|          |           |     |     |     |     |     | 25 : Danish             |
|          |           |     |     |     |     |     | 26 : French Canadian    |

Digital Projection Ltd. E-Vision 9100 Series Notes

| Function            | Operation    | Set | Get | Inc | Dec | EXE | Values                                                |
|---------------------|--------------|-----|-----|-----|-----|-----|-------------------------------------------------------|
| Reset All           | reset.all    |     |     |     |     | V   |                                                       |
| Source Info         | source.info  |     | V   |     |     |     | <string></string>                                     |
| Light Hours 1       | light1.hours |     | V   |     |     |     | <string></string>                                     |
| Light Hours 1 Reset | light1.reset |     |     |     |     | V   |                                                       |
| Software Version    | sw.ver       |     | V   |     |     |     | <string></string>                                     |
| Serial Number       | ser.no       |     | V   |     |     |     | <string></string>                                     |
| Auto Image          | auto.img     |     |     |     |     | V   |                                                       |
| Light 1 Status      | light1.stat  |     | V   |     |     |     | 0 : Off<br>1 : On                                     |
| Model               | model        |     | V   |     |     |     | <string></string>                                     |
| Pixel Clock         | pixel.clock  |     | V   |     |     |     | <string></string>                                     |
| H Refresh Rate      | h.refresh    |     | V   |     |     |     | <string></string>                                     |
| V Refresh Rate      | v.refresh    |     | V   |     |     |     | <string></string>                                     |
| Blank               | blank        | V   | V   |     |     |     | 0 : Off<br>1 : On                                     |
| Power On            | power.on     |     |     |     |     | V   |                                                       |
| Power Off           | power.off    |     |     |     |     | V   |                                                       |
| Projector Status    | status       |     | V   |     |     |     | 0 : Reset<br>1 : Standby<br>2 : Active<br>3 : Cooling |
| Mute                | mute         | V   | V   |     |     |     | 0 : Off<br>1 : On                                     |
| Freeze              | freeze       | V   | V   |     |     |     | 0 : Off<br>1 : On                                     |

| Function     | Operation | Set | Get | Inc | Dec | EXE | Values                         |
|--------------|-----------|-----|-----|-----|-----|-----|--------------------------------|
|              |           |     |     |     |     |     | 1 : VGA                        |
|              |           |     |     |     |     |     | 2 : RGB2 (NOT APPLICABLE)      |
|              |           |     |     |     |     |     | 3 : DVI                        |
|              |           |     |     |     |     |     | 4 : Video (NOT APPLICABLE)     |
|              |           |     |     |     |     |     | 5 : S-Video (NOT APPLICABLE)   |
| Input Select | input.sel | V   | V   |     |     |     | 6 : HDMI 1                     |
|              |           |     |     |     |     |     | 7 : BNC                        |
|              |           |     |     |     |     |     | 8 : Component (NOT APPLICABLE) |
|              |           |     |     |     |     |     | 9 : HDMI 2                     |
|              |           |     |     |     |     |     | 15 : HDBaseT                   |

### Lens related functions:

| Function          | Operation    | Set | Get | Inc | Dec | EXE | Values            |
|-------------------|--------------|-----|-----|-----|-----|-----|-------------------|
| Lens Lock         | lens.lock    | V   | V   |     |     |     | 0 : Off<br>1 : On |
| Lens zoom in      | zoom.in      |     |     |     |     | V   |                   |
| Lens zoom in 2    | zoom.in.2    |     |     |     |     | V   |                   |
| Lens zoom in 3    | zoom.in.3    |     |     |     |     | V   |                   |
| Lens zoom out     | zoom.out     |     |     |     |     | V   |                   |
| Lens zoom out 2   | zoom.out.2   |     |     |     |     | V   |                   |
| Lens zoom out 3   | zoom.out.3   |     |     |     |     | V   |                   |
| Lens focus near   | focus.near   |     |     |     |     | V   |                   |
| Lens focus near 2 | focus.near.2 |     |     |     |     | V   |                   |
| Lens focus near 3 | focus.near.3 |     |     |     |     | V   |                   |
| Lens focus far    | focus.far    |     |     |     |     | V   |                   |
| Lens focus far 2  | focus.far.2  |     |     |     |     | V   |                   |
| Lens focus far 3  | focus.far.3  |     |     |     |     | V   |                   |
| Lens up           | lens.up      |     |     |     |     | V   |                   |
| Lens up 2         | lens.up.2    |     |     |     |     | V   |                   |
| Lens up 3         | lens.up.3    |     |     |     |     | V   |                   |
| Lens down         | lens.down    |     |     |     |     | V   |                   |
| Lens down 2       | lens.down.2  |     |     |     |     | V   |                   |
| Lens down 3       | lens.down.3  |     |     |     |     | V   |                   |

Notes

| Function     | Operation    | Set | Get | Inc | Dec | EXE | Values                 |
|--------------|--------------|-----|-----|-----|-----|-----|------------------------|
| Lens left    | lens.left    |     |     |     |     | V   |                        |
| Lens left 2  | lens.left.2  |     |     |     |     | V   |                        |
| Lens left 3  | lens.left.3  |     |     |     |     | V   |                        |
| Lens right   | lens.right   |     |     |     |     | V   |                        |
| Lens right 2 | lens.right.2 |     |     |     |     | V   |                        |
| Lens right 3 | lens.right.3 |     |     |     |     | V   |                        |
| Lens center  | lens.center  |     |     |     |     | V   |                        |
| Lens type    | lens.type    | V   | V   |     |     |     | 0 : Non-UST<br>1 : UST |
| Lens load    | lens.load    | V   |     |     |     |     | 1~8                    |
| Lens save    | lens.save    | V   |     |     |     |     | 1~8                    |
| Lens clear   | lens.clear   | V   |     |     |     |     | 1~8                    |

## Appendix J: Glossary of terms

#### Notes

#### 1

### 1080p

An HDTV resolution which corresponds to 1920 x 1080 pixels (a widescreen aspect ratio of 16:9).

### 3

#### 3D active glasses

Wireless battery-powered glasses with LCD shutters. Synchronization information is communicated to the glasses by means of an infrared (IR) or radio frequency (RF) emitter which is connected to the Sync Out terminal on the projector. IR or RF pulses are transmitted by the emitter to signal when the left eye and right eye images are being displayed. The glasses incorporate a sensor which detects the emitter's signal and synchronises the left and right eye shutters with the projected image.

#### 3D passive glasses

Passive glasses do not require a power source to work. Light with left-hand polarisation can pass through the left lens and light with right hand polarisation can pass through the right-hand lens. These glasses are used in conjunction with another device which polarizes the image, such as a ZScreen.

#### \_\_\_

#### 4K-UHD

The 4K-UHD resolution of 3840 × 2160 is the dominant 4K resolution used in the consumer media and display industries. This resolution has an aspect ratio of 16:9, with 8,294,400 total pixels.

### Α

### **Adjust lines**

A pattern applied to the image where its edge is to be blended with another image. Adjust lines are used to position the projectors in the array during the edge blend process.

### **Anamorphic lens**

A special lens which, when used with the TheaterScope aspect ratio, allows watching 2.35:1 content packed in a 16:9 source.

### Aperture

The opening of the lens that determines the angle through which light travels to come into focus.

#### Aspect ratio

The proportional relationship between the width and the height of the projected image. It is represented by two numbers separated by a colon, indicating the ratio of image width and height respectively: for example, 16:9 or 2.35:1. Not to be confused with resolution.

## В

#### Blanking (projection)

The ability to intentionally turn off, that is, set to black, areas around the edges of the projected image. It is sometimes referred to as "curtains" since it can be used to blank an area of image that literally falls on the curtains at the side of the screen in a movie theater. Usually no image resizing or geometric correction takes place and the "blanked" part of the image is lost. Not to be confused with horizontal and vertical blanking (video signal).

### Blanking (video signal)

The section of the video signal where there is no active video data. Not to be confused with blanking (projection).

### **Blend region**

The area of the image that is to overlap with another image in an edge blend setup. Sometimes called overlapping region.

#### **Brightness** (electronic control)

A control which adds a fixed intensity value to every pixel in the display, moving the entire range of displayed intensities up or down, and is used to set the black point in the image (see Contrast). In Component Video signals, brightness is the same as luminance.

#### **Brightness (optical)**

Describes how 'bright' an image that is projected onto a screen appears to an observer.

### C

С

Also known as 'Chrominance', this is the component, or pair of components, of a Component Video signal which describes color difference information.

#### Chrominance

Also known as 'C', this is the component, or pair of components, of a Component Video signal which describes color difference information.

#### Color difference

In Component Video signals, the difference between specified colors and the luminance component. Color difference is zero for monochrome images.

### Color gamut

The spectrum of color available to be displayed.

### Color temperature

The position along the black body curve on the chromaticity diagram, normally quoted in Kelvin. It takes into account the preset values for color balance in the service set-up to take up the variations in the prism. The projector allows you to adjust this temperature (i.e. adjust the picture color temperature).

Notes

#### Component video

A three-wire or four-wire video interface that carries the signal split into its basic RGB components or luminance (brightness) and two-color difference signals (YUV) and synchronization signals.

#### Contrast (electronic control)

The adjustment of the white point of the image without affecting the black point. This increases the intensity range of the displayed image.

#### Contrast (optical)

The intensity difference between the darkest and lightest areas of the screen.

#### Cr, Cb

Color difference signals used with 'Y' for digital Component Video inputs. They provide information about the signal color. Not to be confused with Pr, Pb.

### Crop

Remove part of the projected image. Alternatively, fit an image into a frame with a different aspect ratio by removing part of the image. The image is resized so that either its length or its width equals the length or width of the frame, while the other dimension has moved outside the frame; the excess area is then cut out.

### D

#### Dark time

The time inserted between frames when using 3D active glasses, to avoid ghosting caused by switching time between left and right eye.

### **DDC (Display Data Channel)**

A communications link between the source and projector. DDC is used on the HDMI, DVI and VGA inputs. The link is used by the source to read the EDID stored in the projector.

### Deinterlacing

The process of converting interlaced video signals into progressive ones.

### **DHCP (Dynamic Host Configuration Protocol)**

A network protocol that is used to configure network devices so that they can communicate on an IP network, for example by allocating an IP address.

### DMD™ (Digital Micromirror Device™)

The optical tool that transforms the electronic signal from the input source into an optical image projected on the screen. The DMD™ of a projector has a fixed resolution, which affects the aspect ratio of the projected image. A Digital Micromirror Device™ (DMD™) consists of moving microscopic mirrors. Each mirror, which acts as a pixel, is suspended between two posts by a thin torsion hinge. It can be tilted to produce either a bright or dark pixel.

Notes

### Ε

### Edge blend

A method of creating a combined image by blending the adjoining edges of two or more individual images.

### Edge tear

An artifact observed in interlaced video where the screen appears to be split horizontally. Edge tears appear when the video feed is out of sync with the refresh rate of the display device.

### **EDID** (Extended Display Identification Data)

Information stored in the projector that can be read by the source. EDID is used on the HDMI, DVI and VGA inputs, allowing the source to automatically configure to the optimum display settings.

#### **EDTV** (Enhanced Definition Television)

A progressive digital television system with a lower resolution than HDTV.

#### F

#### Field

In interlaced video, a part of the image frame that is scanned separately. A field is a collection of either all the odd lines or all the even lines within the frame.

#### **Frame**

One of the many still images displayed in a sequence to create a moving picture. A frame is made of horizontal lines of pixels. For example, a 1920x1080 frame consists of 1080 lines, each containing 1920 pixels. In analog video frames are scanned one at a time (progressive scanning) or split into fields for each field to be scanned separately (interlaced video).

#### Frame rate

The number of frames shown per second (fps). In TV and video, a frame rate is the rate at which the display device scans the screen to "draw" the frame.

#### Frame rate multiplication

To stop low frame rate 3D images from flickering, frame rate multiplication can be used, which increases the displayed frame rate by two or three times

## G

#### Gamma

A nonlinear operation used to code and decode luminance. It originates from the Cathode Ray Tube technology used in legacy television sets.

#### **Ghosting**

An artifact in 3D image viewing. Ghosting occurs when an image intended for one eye is partially seen by the other eye. Ghosting can be removed by optimizing the dark time and sync delay.

Н

### **HDCP (High-bandwidth Digital Content Protection)**

An encryption scheme used to protect video content.

### **HDTV (High Definition Television)**

A television system with a higher resolution than SDTV and EDTV. It can be transmitted in various formats, notably 1080p and 720p.

### Hertz (Hz)

Cycles per second.

#### **Horizontal Scan Rate**

The rate at which the lines of the incoming signal are refreshed. The rate is set by the horizontal synchronization from the source and measured in Hertz.

#### Hs + Vs

Horizontal and vertical synchronization.

#### Hue

The graduation (red/green balance) of color (applicable to NTSC).

ı

#### Interlacing

A method of updating the image. The screen is divided in two fields, one containing every odd horizontal line, the other one containing the even lines. The fields are then alternately updated. In analog TV interlacing was commonly used as a way of doubling the refresh rate without consuming extra bandwidth.

### Interleaving

The alternation between left and right eye images when displaying 3D.

ī

#### LED (Light Emitting Diode)

An electronic component that emits light.

#### Letterboxing

Black margins at the top and bottom of the image. Letterboxing appears when a wider image is packed into a narrower frame without changing the original aspect ratio.

Notes

#### Lumen

A photometric unit of radiant power. For projectors, it is normally used to specify the total amount of emitted visible light.

#### Luminance

Also known as 'Y', this is the part of a Component Video signal which affects the brightness, i.e. the black and white part.

### Ν

#### Noise

Electrical interference displayed on the screen.

#### NTSC (National Television Standards Committee)

The United States standard for television - 525 lines transmitted at 60 interlaced fields per second

### 0

### OSD (on-screen display)

The projector menus allowing you to adjust various settings.

#### Overlapping region

The area of the image that is to overlap with another image in an edge blend setup. Sometimes called overlapping region.

#### P

#### PAL (Phase Alternate Line)

The television system used in the UK, Australia and other countries - 625 lines transmitted at 50 interlaced fields per second.

#### Pillarboxing

Black margins at the left and right of the image. Pillarboxing appears when a narrower image is packed into a wider frame without changing the aspect ratio.

#### Pixel

Short for Picture Element. The most basic unit of an image. Pixels are arranged in lines and columns. Each pixel corresponds to a micromirror within the DMD™; resolutions reflect the number of pixels per line by the number of lines. For example, a 1080p projector contains 1080 lines, each consisting of 1920 pixels.

#### Pond of mirrors

Area around the periphery of the DMD™ containing inactive mirrors. The pond of mirrors may cause artifacts, for example during the edge blending process.

Notes

#### Pr, Pb

Color difference signals used with 'Y' for analog Component Video inputs. They provide information about the signal color. Not to be confused with Cr, Cb.

### **Primary colors**

Three colors any two of which cannot be mixed to produce the third. In additive color television systems the primary colors are red, green and blue.

#### **Progressive scanning**

A method of updating the image in which the lines of each frame are drawn in a sequence, without interlacing.

#### **Pulldown**

The process of converting a 24 fps film footage to a video frame rate (25 fps for PAL/SECAM, 30 fps for NTSC) by adding extra frames. DP projectors automatically carry out reverse pulldown whenever possible.

### R

#### Resolution

The number of pixels in an image, usually represented by the number of pixels per line and the number of lines (for example, 1920 x 1200).

### RGB (Red, Green and Blue)

An uncompressed Component Video standard.

## S

#### Saturation

The amount of color in an image.

#### Scope

An aspect ratio of 2.35:1.

#### **SDTV (Standard Definition Television)**

An interlaced television system with a lower resolution than HDTV. For PAL and SECAM signals, the resolution is 576i; for NTSC it is 480i.

#### **SECAM (Sequential Color with Memory)**

The television system used in France, Russia and some other countries - 625 lines transmitted at 50 interlaced fields per second.

#### **Smooth picture**

A feature that can display a higher resolution source than the native resolution of the projector without loosing any pixel data.

#### SX+

A display resolution of 1400 x 1050 pixels with a 4:3 screen aspect ratio. (Shortened from SXGA+, stands for Super Extended Graphics Array Plus.)

Notes

#### **Synchronization**

A timing signal used to coordinate an action.

#### Т

### Test pattern

A still image specially prepared for testing a projection system. It may contain various combinations of colors, lines and geometric shapes.

### **TheaterScope**

An aspect ratio used in conjunction with a special anamorphic lens to display 2.35:1 images packed into a 16:9 frame.

#### Throw distance

The distance between the screen and the projector.

#### Throw ratio

The ratio of the throw distance to the screen width.

### TRC (Throw ratio correction)

A special number used in calculating throw distances and throw ratios when the image does not fill the width of the DMD™. TRC is the ratio of the DMD™ aspect ratio to the image source aspect ratio: TRC = DMD™ aspect ratio / Source aspect ratio TRC is only used in calculations if it is greater than 1.

### U

#### **UXGA**

A display resolution of 1600 x 1200 pixels with a 4:3 screen aspect ratio. (Stands for Ultra Extended Graphics Array.)

### V

#### **Vertical Scan Rate**

The rate at which the frames of the incoming signal are refreshed. The rate is set by the vertical synchronization from the source and measured in Hertz.

#### Vignetting

Optical cropping of the image caused by the components in the projection lens. This can happen if too much offset is applied when positioning the image using the lens mount.

#### Vista

An aspect ratio of 1.66:1.

Notes

W

### **WUXGA**

A display resolution of 1920 x 1200 pixels with a 16:10 screen aspect ratio. (Stands for Widescreen Ultra Extended Graphics Array.)

Y

Υ

This is the luminance input (brightness) from a Component Video signal.

#### YUV

Color difference signals used with 'Y' for analog Component Video inputs. They provide information about the signal color. Not to be confused with Cr, Cb.

Z

#### **ZScreen**

A special kind of light modulator which polarizes the projected image for 3D viewing. It normally requires that images are projected onto a silver screen. The ZScreen is placed between the projector lens and screen. It changes the polarization of the projected light and switches between left- and right-handed circularly polarized light at the field rate.

Notes

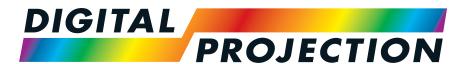

# **A Delta Associate Company**

### Europe

Digital Projection Limited Greenside Way, Middleton, Manchester, M24 1XX, UK

Registered in England No. 2207264

Registered Office: As Above

Tel: (+44) 161 947 3300 Fax: (+44) 161 684 7674

enquiries@digitalprojection.co.uk service@digitalprojection.co.uk

www.digitalprojection.co.uk

#### North America

Digital Projection Inc.

55 Chastain Road, Suite 115, Kennesaw, GA 30144, USA

Tel: (+1) 770 420 1350 Fax: (+1) 770 420 1360

powerinfo@digitalprojection.com

www.digitalprojection.com

### China

Digital Projection China

中国 北京市 朝阳区 芍药居北 里101号 世奥国际中心A座2301 室(100029)

Rm A2301, ShaoYaoJu 101 North Lane, Shi Ao International Center, Chaoyang District, Beijing 100029, PR CHINA

Tel: (+86) 10 84888566 Fax: (+86) 10 84888566-805

techsupport@dp-china.com.cn

www.dp-china.com.cn

### Dubai

Digital Projection FZE

Unit B4, Light Industrial Units 4, Silicon Oasis, Dubai, UAE

Tel: +971 43300800

enquiries@digitalprojection.co.uk www.digitalprojection.com

Japan

Digital Projection Japan

〒105-0012東京都港区芝大門 2-1-14

Contact Information:

2-1-14 Shibadaimon, Minato-ku, Tokyo, Japan 105-0012

japan@digitalprojection.co.uk www.digitalprojection.com/jp

#### Taiwan

Digital Projection Taiwan
186 Ruey Kuang Rd, Neihu
District, Taipei, 114 Taiwan
Tel: +886-8797-2088 x8854
Taiwan@digitalprojection.co.uk

#### Korea

Digital Projection Korea

1511, Byucksan Digital Valley 6cha, Gasan-dong, Geumcheongu, Seoul, Korea

Tel: (+82) 2 515 5303 #1417

Korea@digitalprojection.co.uk

#### India

Digital Projection India

Plot-43, Sector-35, HSIIDC, Gurgaon Haryana -122001

Tel: +91-124-4874900#4275

india@digitalprojection.co.uk